# **МІНІСТЕРСТВО ОСВІТИ І НАУКИ УКРАЇНИ НАЦІОНАЛЬНА МЕТАЛУРГІЙНА АКАДЕМІЯ УКРАЇНИ**

# **О. В. СОБОЛЕНКО, Л. М. ПЕТРЕЧУК, Ю.С. ІВАЩЕНКО Є.Є. ЄГОРЦЕВА**

# **МЕТОДИ РІШЕННЯ МАТЕМАТИЧНИХ ЗАДАЧ У СЕРЕДОВИЩІ MATHCAD**

Друкується за Планом навчальної та методичної літератури затвердженою Вченою радою НМетАУ

Протокол № 1 від 22.01.2020

**Дніпро НМетАУ 2020**

УДК 004 (075.8)

Методи рішення математичних задач у середовищі Mathcad: Навчальний посібник з дисципліни «Інформатика і системологія» / Укл.:О. В. Соболенко, Л.М. Петречук, Ю.С. Іващенко, Є.Є. Єгорцева. – Дніпро: НМетАУ, 2020. – 60с.

> Навчальний посібник містить теоретичний матеріал, необхідний для оволодіння технікою роботи у середовищі Мathcad. Наведені рекомендації до виконання практичних робіт з наданням великого набору інструментів для реалізації графічних, аналітичних і чисельних методів вирішення математичних задач на комп'ютері.

> Збірник є керівництвом для студентів, які зможуть самостійно виконувати об'ємні обчислення, вирішувати змістовні завдання, здобувати стійкі навички вирішення прикладних завдань, повною мірою не володіючи технікою математичних перетворень.

> Посібник призначений для студентів спеціальності 101 – екологія та 183 – технологія захисту навколишнього середовища (бакалаврський рівень).

Друкується за авторською редакцією.

Відповідальний за випуск Г. Г. Швачич, д-р техн. наук, проф.

 Рецензенти: О.Г. Холод, к.т.н., проф. (Університет ім.А.Нобеля) І. Ю. Приходько, д-р. техн. наук, с.н.с. (ІЧМ НАН України)

> © Національна металургійна академія України, 2019 © Соболенко О. В., Петречук Л. М., Іващенко Ю.С., Єгорцева Є.Є. 2020

### **Дніпро НМетАУ 2020**

#### **ВСТУП**

Mathcad – програмне середовище, яке призначене для виконання на комп'ютері різноманітних математичних та технічних розрахунків і надає користувачу інструменти для роботи з формулами, графіками і текстами.

Основна відмінність Mathcad від інших програмних засобів полягає в тому, що математичні вирази на екрані представлені в загальноприйнятій нотації – як в книзі з математики. Написавши в звичній формі математичний вираз, можна виконати з ним різноманітні символьні або чисельні математичні операції: обчислити значення, виконати алгебраїчні перетворення, вирішити рівняння, побудувати графік, продиференціювати і т.д. До того ж, процес обчислення і одержані результати можна супроводити текстовими коментарями і отримати повний звіт про виконану роботу.

Надзвичайна простота інтерфейсу Mathcad зробила його популярним і самим розповсюдженим в студентському середовищі математичним пакетом. Даний посібник розглядає окремі розділи програмного продукту Mathcad. Викладення матеріалу кожного розділу незалежне. Тому, для рішення задачі певного розділу математики, студент може обмежитися вивченням тільки йому потрібного розділу збірника.

Основна мета збірника – навчити студента швидко і легко вирішувати у середовищі Mathcad найпростіші математичні задачі, тому робота не містить повного опису можливостей і функцій пакету. В посібнику представлені тільки операції, які виконуються через опції меню та за допомогою кнопкових панелей, а також найбільш часто використовувані вбудовані функції.

Кожний розділ навчального посібника присвячений вивченню певної теми або методу розв'язання математичної задачі і містить:

- певні теоретичні відомості, щодо рішення конкретної поставленої задачі;
- опис математичного методу рішення задачі;
- опис порядку виконання роботи для рішення задачі в середовищі Mathcad;
- приклад рішення типової задачі, який включає фрагмент або повний текст робочого документа Mathcad;
- коментарі та короткі вказівки, за допомогою яких реалізуються рішення задач на комп'ютері;
- в кінці кожного розділу наведені в якості додатків декілька задач для самостійної роботи студентів.

# **1 НАЙПРОСТІШІ ОБЧИСЛЕННЯ І ОПЕРАЦІЇ В MATHCAD**

Після запуску з'являється вікно (рис.1) з типовими елементами інтерфейсу: верхній рядок – заголовок вікна. Вона відображає назву документа. Якщо у документа ще немає імені, там з'являється напис Untitled (без назви). Нижче розташовано головне меню і дві панелі інструментів - стандартна і форматування. Червоний хрестик на робочому полі програми позиціонує місце введення даних. Синій куточок – візир (рис. 1) грає важливу роль при запису прикладів, його розмір змінюється натисканням клавіші «пробіл» на клавіатурі, а напрямок регулюється клавішами зі стрілками (чотири клавіші клавіатури:  $\leftarrow \|\cdot\|$ 

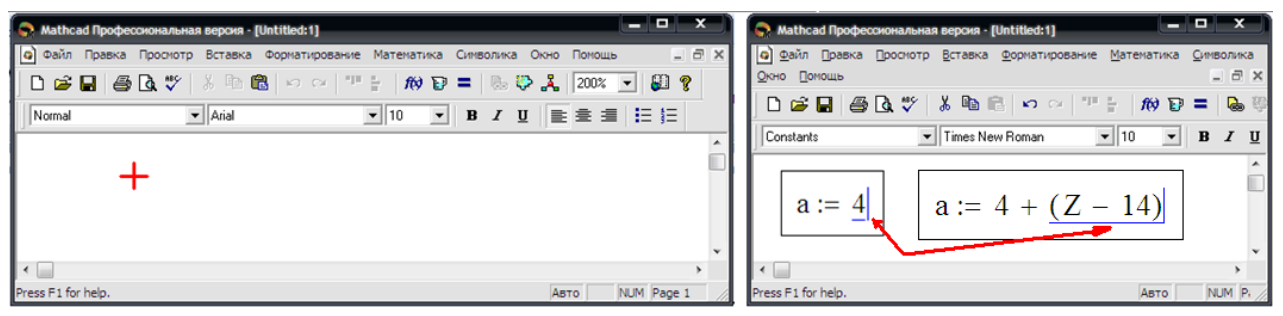

Рисунок 1. – Робочий лист середовища MathCad

Опції більшості пунктів головного меню типові для всіх додатків Windows, тому їх розглядати не будемо. Розглянемо детально підпункт панелі (toolbars) з пункту головного меню промотр (View). Основна панель для роботи в системі MathCad називається «Математика» (рис.2), на якій знаходяться кнопки дублюють такі пункти меню: калькулятор, графіка, вектори і матриці, панель оцінки, панель обчислень (калькулус – диференціювання, інтегрування і т.п.), булеві функції, Програмування, панель грецьких символів, панель символічних кодових слів.

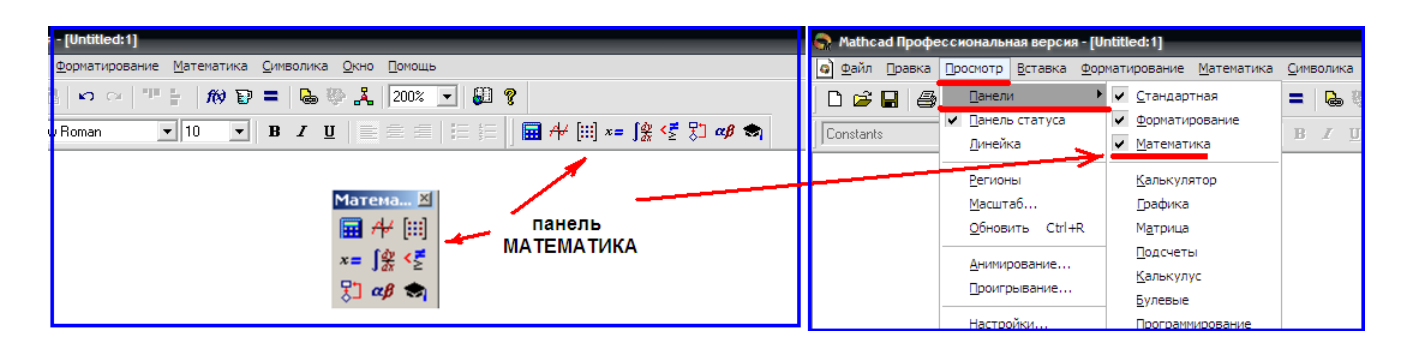

Рисунок 2. – Панелі інструментів

Алфавіт системи MathCad містить: великі та малі латинські і грецькі літери; арабські цифри від 0 до 9; системні змінні; оператори; імена вбудованих функцій; спецзнаки; малі та великі літери кирилиці (при роботі з русифікованими документами); укрупнені елементи мови: типи даних, оператори, функції користувача і керуючі структури. До типів даних відносяться числові константи, звичайні і системні змінні, масиви (вектори і матриці) і дані файлового типу. Числові константи задаються за допомогою арабських цифр, десяткового дробу (а не коми) і знака «-» (мінус).

Наприклад: 123 – цілочисельна десяткова константа; 12.3 – десяткова константа з дробової частиною; 12.3 \* 10  $\land$  5 – десяткова константа з мантисой (12.3) і порядком 5. Знак множення \* при виведенні числа на екран змінюється на точку, а операція піднесення до ступеню (із застосуванням спецзнака ^) відображається шляхом подання порядку у вигляді ступеню елементу. Діапазон можливих значень десяткових чисел лежить в межах від -10307 до 10307. Більшість обчислень система виконує як з дійсними, так і з комплексними числами, які зазвичай подаються в алгебраїчному вигляді:  $Z = ReZ + i$ \* ImZ або  $Z = ReZ + j * ImZ$ . Тут  $ReZ - ji$ йсна частина комплексного числа Z, ImZ – його уявна частина, а символи *i* або *j* позначають уявну одиницю, тобто Е (корінь квадратний з -1). Таке уявлення характерно і для системи MathCad (за винятком того, що знак рівності не їсти знак присвоювання). Отже, якщо ReZ = 2, а ImZ = 3, то комплексна числова константа в системі MathCad повинна бути задана у вигляді 2 + i \* 3 або  $2 + i * 3$ . Однак система не завжди знає, який символ застосувати для позначення уявної одиниці. Тому, перед використанням будь-яких

операцій з комплексними числами, корисно спочатку визначити i або j як уявну одиницю (тобто присвоїти їм значення квадратного кореня з *-1*). Імена змінних (ідентифікатори) в системі MathCad можуть мати практично будь-яку довжину, і в них можуть входити будь-які латинські та грецькі літери, а також цифри. Однак починатися вони можуть тільки з букви, наприклад: х, xl, alpha, X, coordinate. Крім того, ідентифікатор не повинен містити пробілів. Регістр символів, тобто малі та великі літери в іменах розрізняються! Ім'я не повинно збігатися з іменами вбудованих (стандартних) функцій. Для набору +і використовуються відповідні клавіші клавіатури. Розподіл набирається клавішею /. Червоний хрестик, який позначає місце введення записи, можна переміщати по екрану мишею. При введенні будь-якого символу на місці хрестика з'являється рамка-шаблон. Будь-яке введене вираз (формула, рівняння і т.п.) має записуватися всередині одного шаблону. При переході до наступної записи перший шаблон зникає. Якщо підвести курсор до запису без шаблону і натиснути на кнопку миші, шаблон з'явиться знову. Видалення записів в MathCad можна робити декількома способами:

1. Для видалення одного або декількох виразів одночасно можна, натиснувши ліву кнопку миші, обвести всі видаляються вираження пунктиром, і потім натиснути del або backspace.

2. Для видалення одного виразу можна, підвівши курсор до вираження, активізувати його і, пересунувши куточок в крайнє праве положення виразу, натиснути del.

3. Для видалення одного виразу можна також, підвівши до нього курсор, активізувати його, а потім виділити потрібний текст і натиснути del.

**Завдання 1.** Увійдіть в MathCad. Спробуйте перемістить курсор (червоний хрестик) по екрану. Введіть будь-який символ. З'явиться рамка-шаблон. Натиснувши на клавішу миші, виділіть ділянку з рамкою, натисніть кнопку Вирізати (кнопка з ножицями на панелі інструментів). Шаблон зникне. Виведіть панелі інструментів. Для цього натиснувши мишею кнопку команди View (вид), виведіть підміню з рядом підкоманду. Якщо близько кнопок з написами Toolbar (інструментальна

6

панель), Mathpallete (математична панель) і Formatbar (панель форматування) відсутня галочка, натисніть на них і цим виведіть на екран ці панелі. Опануйте переміщення панелей по екрану і їх перетворення в рядки меню.

**Завдання 2.** Елементарні обчислення в MathCad. Всі формули в MathCad набираються тільки в латинському алфавіті, тому, перш ніж починати роботу, перейдіть на англійську мову. Виведіть показану на рис. 2 математичну панель (якщо вона не виведена).

З'явиться показана на рис. 3 панель калькулятора. На ній є ряд кнопок, таких як n! (факторіал n), тригонометричних функцій (tan, sin, cos), логарифмів (ln, log), а також цифри і знаки =, +, -, x,: = (привласнення). Слід розрізняти кнопки: = (привласнення) і = (дорівнює). Тут же знаходяться кнопки Х2, ХY, службовці для зведення в ступінь, кнопки обчислення кореня, знаходження модуля. Арифметичні дії в MathCad можна здійснювати, вводячи знаки операцій з клавіатури або з панелі калькулятора. Знак множення в MathCad – точка, але набирається він на клавіатурі знаком \*. Розподіл набирається клавішею /. Якщо в процесі виконання завдання відбувається порушення граматики MathCad, то весь зміст шаблону забарвлюється в червоний колір і з'являється роз'яснення помилки.

| Калькулятор    |   |                        |   |            |
|----------------|---|------------------------|---|------------|
|                |   | sin cos tan In         |   | loq        |
| nl             |   | $ x $ $\Gamma$         |   |            |
| $e^x$          |   | $\frac{1}{x}$ () $x^2$ |   | $\times^Y$ |
| T <sub>L</sub> | 7 | 8                      | 9 |            |
| т÷             | 4 | 5                      | 6 | $\times$   |
| ÷              |   | 2                      | З |            |
|                |   | П                      |   |            |

Рисунок 3. – Панель калькулятора.

Велику роль в наборі чисел відіграє розташування куточка (На екрані – він блакитного кольору). Наприклад (див. рис. 4), якщо куточок розташований, як показано в лівій частині малюнка, то будь-які знаки операцій (додавання, віднімання і т.п.) будуть додаватися до показника ступеня, якщо ж куточок розташований, як показано в правій частині малюнка, то вони будуть додаватися до всього висловом.

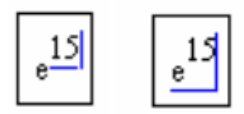

Рисунок 4. – Вплив розташування куточка (візіру) на обчислення в MathCad.

Математичні операції в Mathcad діляться на групи, які реалізуються за допомогою панелі інструментів (рис. 5). Кожна кнопка панелі математичних інструментів забезпечує доступ до конкретних груп з операціями: калькулятор, діаграми, матриці, підрахунок, kalkulus числення, булеві операції, програмування, грецька символіка (букви).

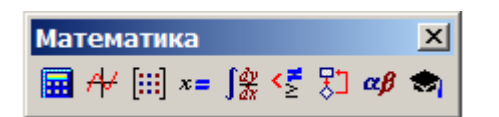

Рисунок 5. – Панель математичних інструментів

Більш детально роботу з математичними інструментами буде розглянуто далі.

#### **1.1 Обчислення арифметичних виразів.**

Встановіть у робочій області панель *Калькулятор*. Введені цифри і букви виділяються синьою лінією. Для того щоб виділити різні частини виразу, використовуються клавіша Space або клавіши стрілки. Дотримуючись зазначених інструкцій і застосовуючи шаблони панелі *Калькулятор*, введемо вираз  $\frac{3 \cdot \sqrt{2}}{4} = 1.061$ 4  $\frac{3\cdot\sqrt{2}}{4} = 1.061$ .

• Розташуйте курсор, введіть вираз  $3*\sqrt{2}$ , за допомогою клавіші Space виділяйте його і введіть / 4;

• Введіть "=" і отримайте результат.

Завдання. Розрахувати арифметичні вирази:

a) 
$$
\frac{1+\sin^2 \sqrt{0.5}}{3\frac{1}{2}+6\frac{5}{7}}
$$
; b)  $tg^3 0.2 - \ln 8$ ; c)  $\sqrt[3]{8} + \frac{|5-7|}{15^3}$ .

#### 1.2 Обчислення алгебраїчних виразів.

MathCAD дозволяє обчислювати алгебраїчні вирази, але ви, повинні попередньо визначитися зі змінними, які включені в алгебраїчний вираз, використовуючи оператор присвоєння ":=". Алгебраїчний вираз також визначається за допомогою оператора присвоєння. Оператор присвоєння ":= "можна ввести з клавіатури (Shift+":") або за допомогою шаблона панелі Калькулятор.

Приклад: обчислити алгебраїчний вираз В=2А<sup>2+4</sup>С

A:=2  
C:=2
$$
\pi
$$
  
B:=2A<sup>2</sup>+4C  
B=33.133

Завдання. Обчислити алгебраїчні вирази, які містять змінні:

a) 
$$
\pi r^2
$$
,  $\pi r^{-5}$ ;  
\nb)  $\frac{a \cdot t^2}{2}$ ,  $\Gamma e a = 9.8$ ,  $t = 7$ ;  
\nc)  $\frac{\pi H}{3} (R_1^3 + R_2^3 + R_1 \cdot R_2)$ ,  $\pi e H = 1.7, R_1 = 0.5, R_2 = 0.2$ .

#### 1.3 Визначення функції користувача.

Визначення функції користувача (функції довільного типу) повністю збігається з правилами математики. Шоб указати користувацьку функцію, наприклад  $f(x,y) = x + sin(y)$ , необхідно виконати такі лії:

- ввести ім'я функції з лівою круглою дужкою: f(  $\bullet$
- ввести список параметрів, відокремлених комами, після чого  $\bullet$ вставити праву круглу дужку:  $f(x,y)$
- ввести оператор присвоєння ":="  $\bullet$
- $f(x,y) := \blacksquare$  $\bullet$
- ввести в маркер заданий математичний вираз  $x+sin(y)$ :
- $f(x,y) := x + \sin(y)$ .

Переконайтеся, що будь-які змінні або функції, які використовувалися у виразі праворуч від знака рівності, визначені заздалегідь або знаходяться у списку аргументів. Якщо змінна у виразі справа не задовольняе будь-якому з цих умов, вона буде позначена червоним кольором як невизначена. Давайте порахуємо значення функції  $f(x,y)=x+sin(y)$  при  $x=2$  і  $y=0.5$ . Це можна зробити двома способами:

Завдання. Визначити функцію і обчислити значення функції для  $x=2.78$  i  $x=5.021$ :

$$
f(x) = \frac{x^2 + 5}{x^2 - 2.5}
$$

#### 1.4 Інтервальне визначення змінної.

Якщо змінити значення змінної з постійним кроком на деякому проміжку, скористайтеся інтервальним визначенням змінних. Mathcad обчислює значення математичного виразу для всіх значень змінної. Наприклад для обчислення виразу sint i  $t^2-t$  на інтервалі t = [1;1.5], ∆t=0.1 необхідно виконати такі дії:

- Ввести ім'я змінної: t
- Ввести "**:**", щоб побачити символ присвоєння "**:**=" маркер: t:=
- Ввести в маркер перше значення інтервальної змінної, далі ввести кому, побачити результат: t:=1.
- Ввести наступне значення змінної з обрахуванням кроку  $(t + \Delta t)$ інтервалу, далі двокрапка (символ "**:**" на клавіатурі, або з панелі *Калькулятор* шаблон ).

t**:**=1,1.1..

• Ввести кінцеве значення змінної вказаного інтервалу.

$$
t\text{:=}1,\!1.\!1..\!1.\!5
$$

• Ввести  $t =$ . З'явиться таблиця значень змінної  $t$ :

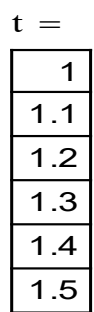

• Ввести вираз  $sin(t) = 3$ 'явиться таблиця значень функції:

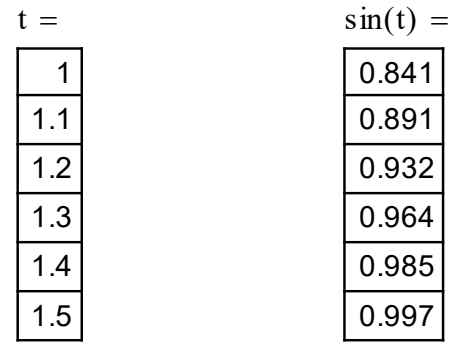

• Після введення виразу  $t^2 - t = 3$ 'явиться таблиця значень функції:

$$
t := 1, 1.1... 1.5
$$

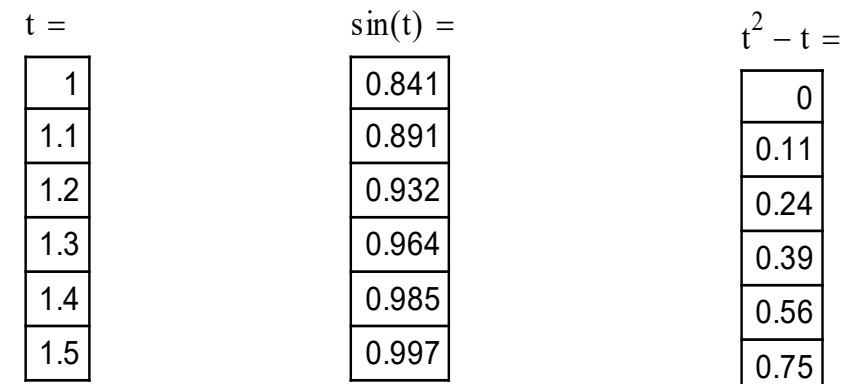

Завдання. Задати функцію і отримати таблиці значень функції для вказаного значення змінних:

a)  $\frac{x^2-|x|-12}{x-3}$ ,  $\pi e$   $x \in [1;2.5], \Delta x = 0.5;$ b)  $x^3\sqrt{x^3+1}$ ,  $\pi e$   $x \in [-1,1], \Delta x=1;$ c)  $e^{2x} + 2^x$ ,  $\text{Re } x \in [-4, 4]$ ,  $\Delta x = 2$ ;

d) 
$$
\frac{1-2\ln x}{x^3}
$$
,  $\text{Re } x \in [0.1;2.9]$ ,  $\Delta x = 0.3$ .

Досить часто функціям необхідно присвоювати значення сукупності аргументів. Причому аргумент може задаватися дискретним значенням, чи діапазоном.

Для формування дискретного аргументу необхідно вказати ім'я змінної, знак присвоювання та діапазон значень.

Наприклад, якщо ввести з клавіатури  $i: 1: 10$ 

то на екрані буде відображатися

 $i := 1..10$ 

Таке означення вказує, що ј приймає значення 1, 2, 3, ..., 10.

Приклад.

Обчислити вектор значень  $x_j = j^2 + 1$  для усіх  $j \in [1, 10]$ / З клавіатури необхідно ввести j : 1;10  $x \mid i : j \wedge 2 + 1$  $x [ j = x [ 7 =$ 

Результат розв'язку задачі відображено на рисунку 6.

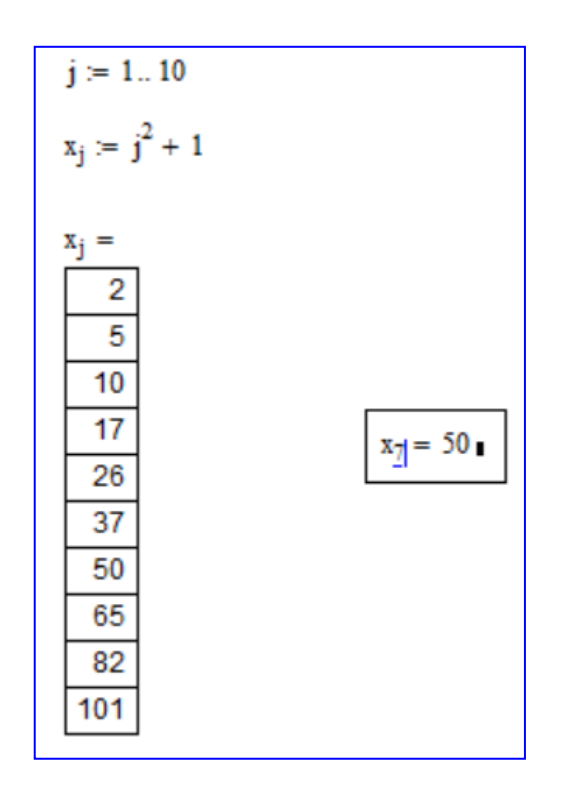

Рисунок 6. – Використання дискретного аргументу

Зверніть увагу, введення з клавіатури j= виводить на екран таблицю відповідних даних.

У наданому вище прикладі аргумент задавався дискретними значеннями. Задання довільного аргументу в MathCad виглядає таким чином:

k : 1, 1.1; 2

На екрані це виглядає так:

 $k := 1, 1.1...2$ 

Перше значення  $k = 1$ , друге  $k = 1.1$ . Розмір кроку  $\Delta = 0.1$ . Останнє значення  $k = 2$ .

Рисунок 7 ілюструє результати різних значень аргументів.

| $j1 = 0, 0.52.5$                                                                                                    | $j2 := 50$                                                                                                    |
|----------------------------------------------------------------------------------------------------|----------------------------------------------------------------------------------------------------|
| $i3 = -2, -1.8-1$<br>$j1 =$<br>$j2 =$<br>5<br>0<br>0.5<br>4<br>3<br>1<br>1.5<br>2<br>$\overline{2}$<br>1<br>2.5<br>0 | $j4 := -6.2$<br>$j3 =$<br>$j4 =$<br>$-2$<br>-6<br>-5<br>$-1.8$<br>$-1.6$<br>-4<br>$-1.4$<br>$-3$<br>$-2$<br>$-1.2$<br>$-1$<br>-1<br>0<br>1<br>2 |

Рисунок 7. – Деякі допустимі значення аргументів

Приклад. Побудувати таблицю значень функції  $x_i = \sin\left(i \cdot \frac{x}{6}\right)$ для  $i \in [0;5]$ .

Розв'язання.

В середовищі MathCad вводять:

$$
i: 0; 5
$$
  
x[i:sin(i\*\pi/6)  

$$
i=x[i=i*10=
$$

Результат обчислень наведено на рисунку 8.

| $i = 06$ |          | $x_i := \cos\left(i \cdot \frac{\pi}{6}\right)$ |
|----------|----------|-------------------------------------------------|
| i =      | $x_i =$  | $i \cdot 10 =$                                  |
|          |          | U                                               |
|          | 0.866    | 10                                              |
| 2        | 0.5      | 20                                              |
| 3        | 0        | 30                                              |
| 4        | $-0.5$   | 40                                              |
| 5        | $-0.866$ | 50                                              |
| 6        | $-1$     | 60                                              |

Рисунок 8. – Приклад табуляції значень функції

# **2 ГРАФІКИ ФУНКЦІЙ**

Для утворення графіків у середовищі MathCad міститься програмний графічний процесор, який дозволяє створювати різноманітні графіки: в декартовій та полярній системах координат, трьохвимірні поверхні, графіки рівнів та інші.

# **2.1 Побудова графіка функції однієї змінної.**

Для побудови функції у декартовій системі координат (графік X-Y) необхідно виконати наступне:

• Оберіть «*График X-Y участок»* у меню *Вставка* (Insert), щоб створити область графіка (рис.9). Графічну область можна викликати з панелі Math.

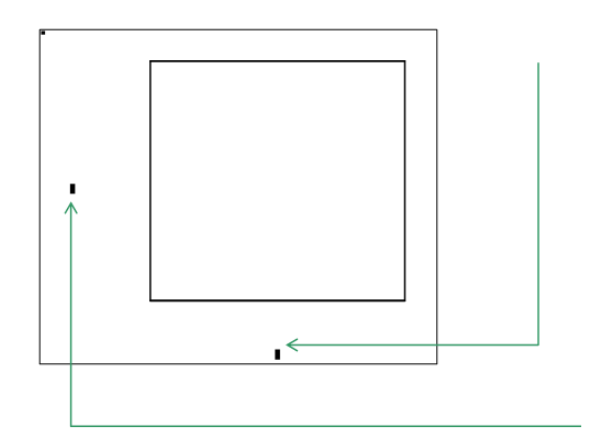

Рисунок 9. – Область побудови графіка X-Y

• У маркер осі абсцис (горизонтальна вісь) введіть назву для змінної (аргумент функції). Зазвичай це змінна діапазону, яку ви визначили заздалегідь. Однак, якщо ця змінна не визначена заздалегідь, Mathcad створює графік використання значень -10 ÷ 10.

• У маркер поруч із віссю координат (вертикальна вісь), введіть функцію, графік якої ви хочете створити.

Приклад побудови графіка функції *i* sin*i* наведено на рис.10.

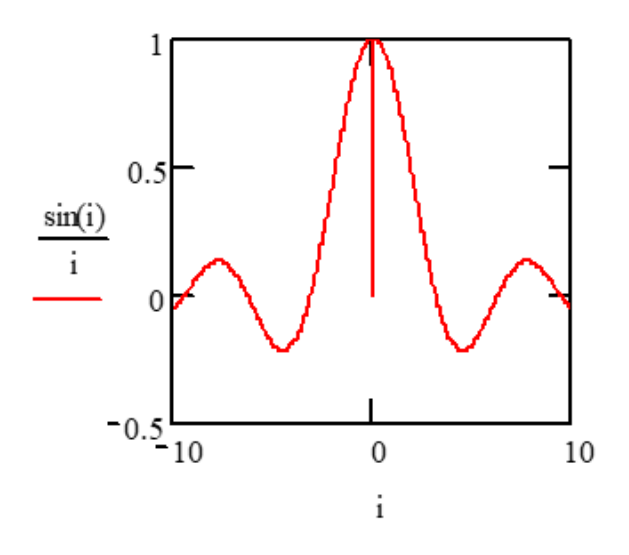

Рисунок 10. – Графік функції  $\frac{\sin i}{i}$ 

Користувачу Mathcad надає досить широкі можливості для форматування графічних залежностей. Для цього слід звернутися до пункту верхньої лінійки меню Format і потім вибрати пункт Graph. Для кожної графічної залежності середовище Mathcad надає свої можливі форматування. Вони досить прості та наглядні для використання.

Середовище Mathcad дозволяє побудувати декілька графіків в одній системі координат. Для цього необхідно в шаблоні по осі ординат відокремлювати одну функцію від іншої комами. Усі вирази повинні використовувати одне і теж значення аргументу (рис. 11).

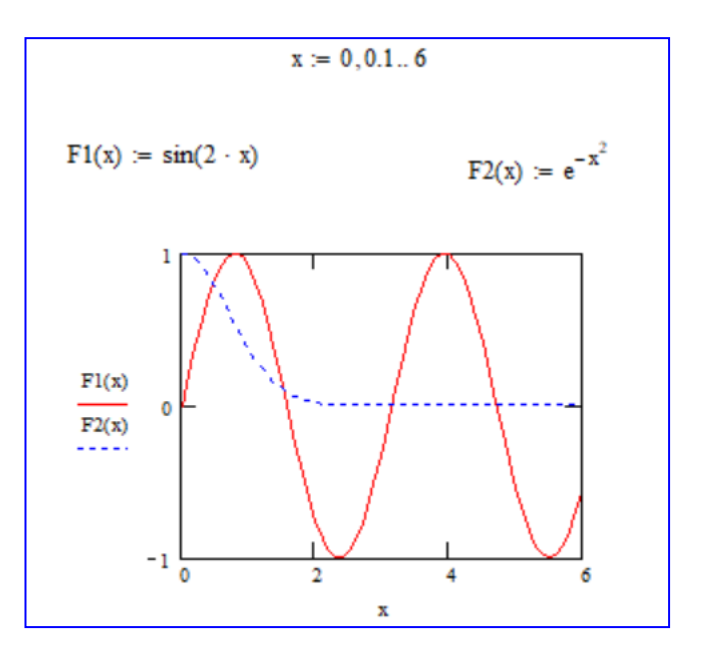

Рисунок 11. – Побудова декілька графіків в одній системі координат

*Завдання.* Побудувати графіки функцій:

- a) sin*x*;
- b) sin2*x*;
- c) 2sin*x*;
- d) sin(*x*-0.3), е) sin(3*x*-0.5).

Завдання. Побудувати графік функції у(x) =  $\frac{2x+14}{0.35x^2+2x+8}$  $x^2 + 2x +$ +  $x^2 + 2x$  $\frac{x+14}{x-2}$ , аргумент *x* якої змінюється у проміжку  $[-5,5]$  з кроком  $h = 0,5$ . Знайти найбільше та найменше значення функції y(x) у цьому сегменті.

# *Покрокове виконання:*

- 1. Побудова таблиці значень функції.
	- Для цього описуємо формат змінної **x** привласненням:  $x:=-5,-4.5...5$ .
	- Формат зміни **y(x)** описуємо привласненням:  $y(x) := \frac{2x+14}{0.35x^2 + 2x + 8}$  $x^2 + 2x +$ +  $x^2 + 2x$  $\frac{x+14}{x^2-2}$ .
	- Розгорнемо значення **х** рівністю x*=* .
	- Рівністю y(x) *=* розгорнемо стовпець значень **у**.
- 2. Побудова графіка у(х).
	- Праворуч і нижче стовпців значень **x** та **y** натисніть мишею.
	- Викличемо будівник графіка командою Insert/Graph/X-Y Plot.
- Заповнимо маркер (Placeholder) осі Ох ім'ям аргументу **х**, а маркер осі Оy – ім'ям функції **у(х)**.
- Після кліка мишею за межами діаграми з'явиться графік функції **у(х)**.
- 3. Визначення найбільшого значення та найменшого значення функції y(x) на інтервалі [-5,5].
	- Натисніть правою кнопкою миші в області графіка і оберіть команду контекстного меню *Trace.*
	- При переміщенні точки перетину трасувань прямих уздовж лінії графіка, у вікні спостережень фіксуються координати точки графіка: абсциса х – значення аргументу; ордината у – значення функції.

Завдання. Побудувати графік функції  $(0.5x^2 - 2x + 3)$ 2 2  $2x+2$ ) $a^{-0.2}$ +  $-2x+3)e^{-}$ *x*  $\frac{x^2-2x+3)e^{-0.2x}}{x^2}$ , аргумент **x** якої змінюється на інтервалі [-2,2] с кроком h = 0,3. Знайти найбільше та найменше значення функції f(х) на цьому інтервалі.

*Завдання.* Побудувати графіки функцій y(x) и f(x) в єдиній графічній області. *Черговість виконання роботи:*

- Оскільки для змінної **x** було декілька присвоювань, задамо знову правило зміни **x**: х = -5,-4.9..5.
- Викличемо будівник графіка, натиснув його значок на панелі Graph.
- Заповніть маркери осі **Ох** (ім'я осі) та обмеження зміну аргументу функції.
- У маркер осі **Оy** введіть ім'я першої функції **y(x)**, поставте кому та в маркер, який з'явився, введіть ім'я другої функції **f(x)**.
- Натисніть за межами графіка і потрібне зображення з'явиться на екрані.
- Самостійно отформатуйте графіки. Для цього натисніть правою клавішею в області графіка и виберіть команду Format. У з'явившимся вікні
	- у вкладці *X-Y Axes* виберіть стиль осей *Crossed*;
	- у вкладці *Trace* для кожної лінії виберіть свій тип, колір та товщину.

- далі треба застосувати зроблені установки.

# **2.2 Побудова графіка функції двох змінних (поверхні).**

Побудуємо графік функції 2-х змінних, наприклад:  $z(x,y)=3x-4y+6.$ 

*Черговість виконання:*

• Привласнимо змінним **х** і **у** наступні значення х:= -2,-1.6..2 и  $y:=-2,-1.6..2.$ 

• Задамо функцію **z(x,y)**: z(x,y):= 3x-4y+6 .

• Натисніть праворуч і нижче введених рівнянь.

• Командою *Insert/Graph/Surface Plot* або кнопкою *Graph* панелі *Math* викликаємо *Будівник поверхонь*. У маркер вводимо ім'я функції **z** (без аргументів).

• Після натискання поза межами діаграми з'являється графік лінійної функції **z(x,y)**.

Для більшої наочності пропонуємо змінювати розмір та обертати осі графіка. Для цього:

• Потягніть за маркери для зміни розміру графічного кадру.

• При натисканні на вісь, знайдіть найбільш яскраві зображення, при обертанні осі, змінюючи точки зору графіки (рис.12).

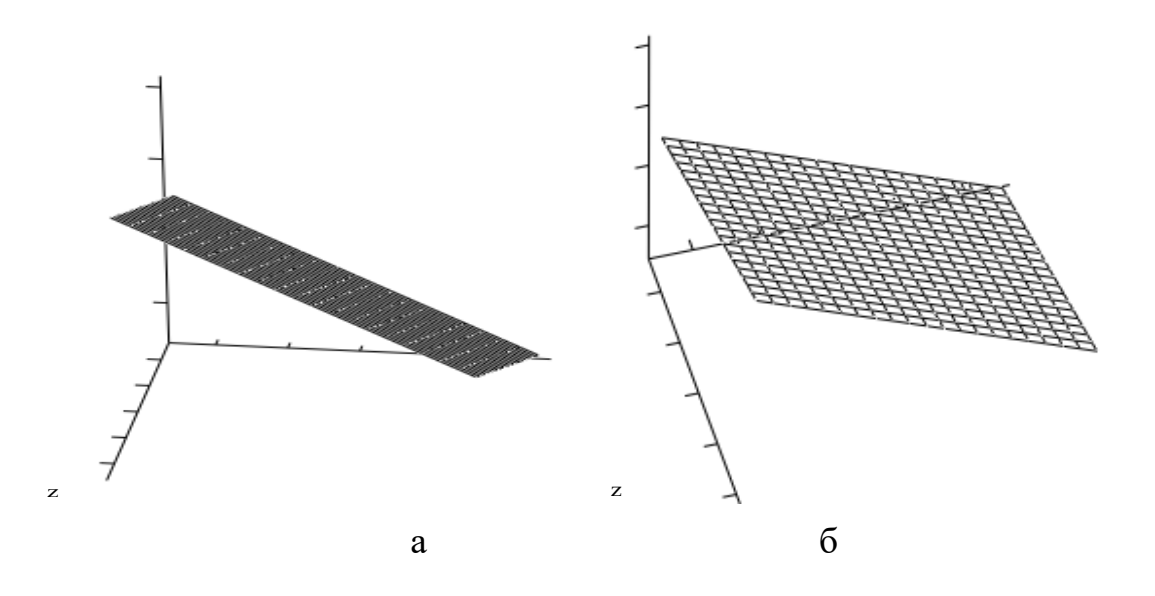

Рисунок 12. – Графік поверхні, а – первісний, б – наочний

*Завдання 1***.** Не змінюючи формат **x** та **y**, побудувати графік функції 2-х змінних  $f(x,y) = x \cdot y$ ; ("сідло").

*Завдання 2***.** Побудувати графіки функцій 2-х змінних:

- 1) z(*x*,*y*)= 3*х*<sup>2</sup> +2*у*2 (параболоїд);
- 2) R(*x*,*y*)=sin( $x^2+y^2$ ),  $x \in [-1,5;1,5]$ ,  $y \in [-1,5;1,5]$ ;
- 3)  $gx,y$ )=exp(- $x^2-y^2$ ),  $x \in [-2;2]$ ,  $y \in [-2;2]$ ;
- 4)  $S(x, y) = \frac{\sin x}{x} \cdot \frac{\sin y}{y}, \quad x \in [-3, 3], y \in [-3, 3]$ *x*  $x \cdot \frac{\sin y}{\cos x}, \quad x \in [-3,3], y \in [-3,3].$

#### **3 ВЕКТОРИ І МАТРИЦІ**

#### **3.1 Створення векторів и матриць.**

Найпростіший спосіб, щоб створити масив даних – це застосування шаблону матриці. Для цього виконайте такі дії:

• Виберіть панель Матриця з меню Insert (Вставка) і у діалоговому вікні, яке з'явиться, вкажіть кількість рядків і стовпців матриці.

• Натисніть кнопку "створити" і заповніть числовий масив даних.

Наприклад: v  $\int$  $\mathsf{I}$  $\overline{\mathcal{K}}$  $\left( \frac{1}{2} \right)$  $\overline{\phantom{a}}$  $\bigg)$  $:= | \cdot |$  b  $\int$  $\mathbf{r}$  $\set$  $\begin{matrix} \end{matrix}$  $\overline{\phantom{a}}$  $\int$ := v 2 3 4 ſ L Į  $\setminus$  $\setminus$  $\overline{\phantom{a}}$  $\left| \right|$ J := b 1 0 2 2 −3 −5 3 −4 1 ſ  $\mathbf{I}$ I  $\setminus$  $\setminus$  $\overline{\phantom{a}}$  $\overline{\phantom{a}}$ J :=

Для заповнення масивів, у яких значення елементів масиву є функцією їх індексів, можна вказати індекси як змінні інтервального типу.

**Приклад**: Створення масиву формулою, що зв'язує значення елементів масиву з його індексами. Індекси можна вводити натисканням клавіші клавіатури [ , або з палітри *Калькулятор*, використовуючи шаблон  $X_n$ .

i:=0..3; j:=0..3  
\n
$$
X_{i,j} := i^{2} + \frac{j}{2}
$$
\n
$$
X = \begin{pmatrix} 0 & 0.25 & 0.5 & 0.75 \\ 1 & 1.25 & 1.5 & 1.75 \\ 4 & 4.25 & 4.5 & 4.75 \\ 9 & 9.25 & 9.5 & 9.75 \end{pmatrix}
$$

#### *Завдання.*

- 1) Визначити вектор **С** знаючи її координати (5; 4; -2; 0; 0.5).
- 2) Визначити вектор **а** з 6-ма координатами, які визначаються за формулою:  $a_i = 7i - 2$ .
- 3) Визначити вектор **b** з 7-ма координатами, які є цілими випадковими числами з інтервалу [5, 25].
- 4) Визначити матрицю  $x = \begin{bmatrix} 2 & 2 \\ -4 & 1 \end{bmatrix}$  $\bigg)$  $\setminus$  $\overline{\phantom{a}}$  $\overline{\mathcal{L}}$ ſ  $-4$  1  $\begin{pmatrix} 9 & 2 \\ 1 & 1 \end{pmatrix}$ .
- 5) Визначити матрицю **d** розміром 5 x 5, якщо її складові елементи визначаються формулою  $d_{i,j} = \frac{5i^2}{j}$ .
- 6) Визначити матрицю **z** розміром 6×6, якщо її елементи є цілими випадковими числами з інтервалу [8, 56].

#### **3.2. Множення матриці на число і додавання матриць.**

$$
\mathbf{v} := \begin{pmatrix} 2 \\ 3 \\ 4 \end{pmatrix} \quad \mathbf{v} \cdot 2 = \begin{pmatrix} 4 \\ 6 \\ 8 \end{pmatrix} \quad \mathbf{w} := \mathbf{v} + \begin{pmatrix} 0 \\ -1 \\ 1 \end{pmatrix} \quad \mathbf{w} = \begin{pmatrix} 2 \\ 2 \\ 5 \end{pmatrix} \mathbf{I}
$$

#### **3.3 Транспонування, обернена матриця, визначник матриці.**

$$
b := \begin{pmatrix} 1 & 2 & 3 \\ 0 & -3 & -4 \\ 2 & -5 & 1 \end{pmatrix} \quad b^T = \begin{pmatrix} 1 & 0 & 2 \\ 2 & -3 & -5 \\ 3 & -4 & 1 \end{pmatrix} \quad b^{-1} = \begin{pmatrix} 1.095 & 0.81 & -0.048 \\ 0.381 & 0.238 & -0.19 \\ -0.286 & -0.429 & 0.143 \end{pmatrix} \quad |b| = -21
$$

### *Завдання.*

- 1) Для матриці Х, яка задана вище, виконайте множення її елементів на число 5.
- 2) Для матриці d, яка задана вище, отримайте обернену матрицю, якщо її визначник не дорівнює нулю.
- 3) Транспонуйте матриці d и z, задані вище.
- 4) Помножити матрицю d на зворотну їй матрицю  $d^{-1}$ .

### **3.4. Витяг з матриці елементів, рядків і стовпців.**

Щоб отримати доступ до певного елементу масиву <sup>A</sup> 1 8 3 5  $\Big($  $\overline{\phantom{0}}$  $:= \left(\begin{array}{cc} 1 & 3 \\ 8 & 5 \end{array}\right),$ вкажіть назву масиву, індекси, а потім введіть знак рівності.

$$
A_{0,0} = 1
$$
  $A_{0,1} = 3$   $A_{1,0} = 8$   $A_{1,1} = 5$ 

Для посилання на стовпці, використовуйте верхній індекс шаблону M<sup>&</sup>lt; <sup>&</sup>gt; , який знаходиться на панелі *Матрица*

 $A \xrightarrow{\langle 0 \rangle} = \begin{pmatrix} 1 \end{pmatrix}$ 8 ſ I  $\backslash$  $\overline{\phantom{a}}$  $\overline{\phantom{a}}$  $=\begin{pmatrix} 1 \\ 8 \end{pmatrix}$  A  $\langle 1 \rangle = \begin{pmatrix} 3 \\ 5 \end{pmatrix}$ ſ I  $\backslash$  $\overline{\phantom{a}}$  $=\begin{pmatrix} 5 \end{pmatrix}$ 

Для позначення рядка, використовуйте команду транспонування  $\overline{M}$ і оператор верхнього індексу разом, як вказано далі:

$$
\left(A^{T}\right)^{\langle 0 \rangle} = \left(\begin{array}{c} 1 \\ 3 \end{array}\right) \qquad \qquad \mathbf{a60} \qquad \qquad \mathbf{A}^{\langle 1 \rangle T} = (3 \ 5)
$$

#### **3.5. Об'єднання матриць за допомогою функцій stack и augment.**

Щоб ввести функцію, використайте меню *Вставка→ функція* або кнопку панелі інструментів *fx* . Початкові матриці:

$$
\mathbf{M} := \begin{pmatrix} 1 & 7 & 1 \\ 5 & 8 & 2 \\ 6 & 9 & 3 \end{pmatrix} \qquad \qquad \mathbf{A} := \begin{pmatrix} -1 & -2 \\ -3 & -7 \\ -4 & -9 \end{pmatrix} \qquad \qquad \mathbf{B} := \begin{pmatrix} 1 & 2 \\ 3 & 7 \\ 4 & 9 \end{pmatrix}
$$

Використайте **stack,** для того, щоб помістити одну матрицю над іншою. Використайте **augment,** щоб помістити одну матрицю за другою:

$$
stack(A, B) = \begin{pmatrix} -1 & -2 \\ -3 & -7 \\ -4 & -9 \\ 1 & 2 \\ 3 & 7 \\ 4 & 9 \end{pmatrix}
$$
augment(M, A) = 
$$
\begin{pmatrix} 1 & 7 & 1 & -1 & -2 \\ 5 & 8 & 2 & -3 & -7 \\ 6 & 9 & 3 & -4 & -9 \end{pmatrix}
$$

### **3.6. Розбиття матриць***.*

Використайте **submatrix**, щоб виділити підматрицю, що складається з елементів рядків с ir-го по jr-й і стовпців с ic-го по jc-й, submatrix $(M, ir, ir, ic, ic)$ .

$$
b := \begin{pmatrix} 1 & 2 & 3 \\ 0 & -3 & -4 \\ 2 & -5 & 1 \end{pmatrix}
$$
submatrix $(b, 0, 1, 1, 2) = \begin{pmatrix} 2 & 3 \\ -3 & -4 \end{pmatrix}$ 

#### *Завдання.*

 $\sim 10^{-1}$ 

1) Отримайте матрицю **s** шляхом приєднання праворуч до матриця **d** матрицю **С**.

2) Отримайте матрицю g, виділивши з матриці s елементи, починаючи з 3-го стовпця, які знаходяться нижче 3-єї строки. 3) Розташуйте транспоновану матрицю g над матрицею b.

# **4 ЗАДАЧІ МАТЕМАТИЧНОГО АНАЛІЗУ**

Mаthcаd дозволяє отримати і символьний і числовий результат операцій, таких як диференціювання, інтегрування, обмеження функції. Числовий результат цих операцій можна отримати, якщо привласнити змінній конкретне значення. В Mаthcаd є два альтернативних шляхи для виконання символьних перетворень – за допомогою команд меню *Символика* та панелі *Kalkulus*.

# **4.1 Диференціювання.**

**Приклад** 1. Знайти похідну функції  $x^4 + 2x$  за допомогою меню *Символика*: натисніть змінну **х**, далі виберіть *Переменные* ⇒ *Дифференцировать* в меню *Символика*. Результат: 4х3 + 2.

*Пример* **2.** Знайдемо похідну функції x 4 + 2 ⋅ x за допомогою панелі *Калькулус* (рис.13).

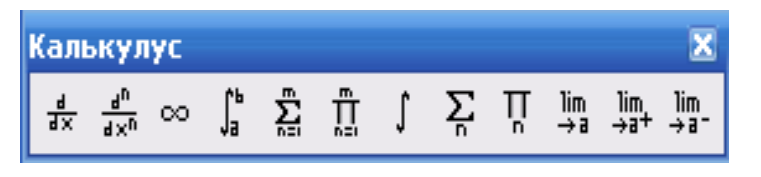

Рисунок 13. – Панель «Калькулус»

- Виберіть шаблон *Похідна*  $\boxed{\frac{d}{d\mathbf{l}}}$  на панелі *Калькулус*.
- Введіть в маркери диференцюєму функцію та змінну диференціювання:  $\frac{d}{dx}\left(x^4+2 \cdot x\right)$  $\frac{-\mathbf{x} + 2 \cdot \mathbf{x}}{\mathbf{dx}}$ .
- Введіть оператор символьної оцінки (→) з панелі *Символика* або комбінацію клавіш [Ctrl]+[**.**]: x  $\frac{d}{dx}(x^4 + 2 \cdot x)$  $\frac{d}{dx}(x^4 + 2 \cdot x) \rightarrow$

• Натисніть за межами області і подивіться на результат:

$$
\frac{\mathrm{d}}{\mathrm{d}x} \left( x^4 + 2 \cdot x \right) \longrightarrow 4 \cdot x^3 + 2 \, .
$$

Приклад 3. Можна спочатку визначити функцію, а потім визначити її похідну:

$$
f(x) := x^4 + 2 \cdot x
$$
;  $\frac{d}{dx}f(x) \to 4 \cdot x^3 + 2$ 

Завдання 1. Знайти похідну змінної х

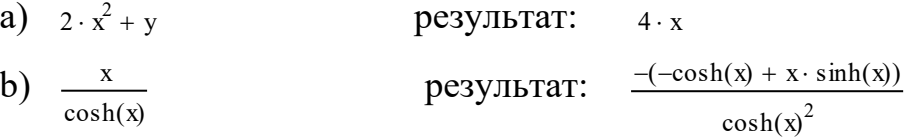

# Самостійно:

c) 
$$
\frac{\sin 6x}{1 + \cos 6x}
$$
d) 
$$
\frac{\sqrt{2}}{2}x + \sin x
$$

e) 
$$
\left(\frac{1}{5}x^5-7\right)^3
$$

f) 
$$
\frac{\sin x}{x^3}
$$

# Знайти другу похідну:

g) 
$$
\frac{d^2}{dz^2}z \cdot \text{atan}(z)
$$
 \t\t pegythrar  $\frac{2}{(1+z^2)} - 2 \cdot \frac{z^2}{(1+z^2)^2}$ 

#### **4.2 Інтеграли.**

*Приклад* **4.** Знайдемо інтеграл від функції *х*<sup>4</sup> +2*х* за допомогою команд меню – натисніть на змінній *x*, далі виберіть в меню *Символика*

*Переменные* ⇒ *Интегрировать*. Результат: 1 5  $\cdot x^5 + x^2$ .

- **Приклад 5.** Знайдемо інтеграл від функції х<sup>4</sup> + 2 ⋅ х за допомогою панелі *Калькулус.* Виберіть шаблон *Неопределенный интеграл* з панелі *Калькулус*. На екрані побачите:  $\int$  $\overline{1}$ ⌡ d
	- Введіть в маркери  $\int (x^4 + 2 \cdot x) dx$  $\int (x^4 + 2 \cdot x) dx$ .
	- Введіть оператор символьної оцінки (→) з панелі *Символика* або комбінацію клавіш [Ctrl]+[**.**] і натисніть за межами регіону.

Побачите результат: x x <sup>4</sup> ( <sup>+</sup> <sup>2</sup> <sup>⋅</sup> <sup>x</sup>) <sup>⌠</sup> ⌡ <sup>d</sup> <sup>1</sup> 5 x <sup>5</sup> ⋅ x 2 <sup>→</sup> <sup>+</sup> .

#### *Завдання 2. Знайти інтеграли:*

a) 
$$
x^2 \cdot e^x
$$
, pesyubrat:  
\n
$$
x^2 \cdot \exp(x) - 2 \cdot x \cdot \exp(x) + 2 \cdot \exp(x);
$$
\n
$$
\frac{x+a}{2} \cdot \frac{\left(\ln(x^2 + b) \cdot \sqrt{b} + 2 \cdot a \cdot \arctan\left(\frac{x}{\sqrt{b}}\right)\right)}{\sqrt{b}};
$$

*Самостійно:*

c) 1  $\int_{1}^{c} x^3 dx$  $\rightarrow \frac{1}{4}$ 4  $\cdot$  c<sup>4</sup> –  $\frac{1}{4}$ d) 0 ∞  $\int_{0}^{\infty} e^{-x^2} dx$  $\rightarrow \frac{1}{2} \cdot \sqrt{\pi}$  $(e) \int a \cdot x^2 dx$  $\vert$ ⌡ dx  $\rightarrow \frac{1}{3} \cdot x^3 \cdot a$ 

f) 
$$
\int \frac{dx}{\sqrt{1+2x}}
$$
  
g) 
$$
\int \frac{\cos^x - \sin^2 x}{\sqrt{3}} dx
$$

# **4.3. Обмеження функцій.**

# *Приклади:*

a) 
$$
\lim_{x \to \infty} \frac{\sqrt{x^2 + 2}}{3 \cdot x + 6} \to \frac{1}{3}
$$

 $\overline{\phantom{a}}$ 

# b) *Межа зліва*:

$$
\lim_{x \to 0^-} \frac{\sin(x)}{x} \to 1
$$

c) 
$$
\lim_{x \to 7^{-}} \frac{3 \cdot x + 1}{(x - 7)^{5}} \to -\infty
$$

# d) *Межа справа*

$$
\lim_{x \to 7^+} \frac{3 \cdot x + 1}{(x - 7)^5} \to \infty
$$

# *Самостійно:*

e) 
$$
\lim_{x \to 3} \frac{x^2 - 2x - 3}{x^2 - 5x + 6} ;
$$
  
f) 
$$
\lim_{x \to 0} \frac{\sin 3x}{x} ;
$$

$$
g) \lim_{x \to 4} \frac{\sqrt{x-2}}{x-4}.
$$

### **4.4 Робота з текстовим редактором.**

Текстовий редактор дозволяє додавати текстові коментарі. Такі коментарі разом з формулами та графіками роблять документ більш зрозумілим.

Для утворення текстової області достатньо ввести символ « ' » (одинарна кавичка), або в пункті головного меня «Вставка» обрати «Текстовый регион». Далі обов'язково необхідно перевірити наявність шрифту, який підтримує кирилицю (рис. 14). В прямокутник, який з'являється на екрані, можна вводити необхідний текст. Під час введення тексту курсор пересувається і текстова рамка збільшується. Коли необхідний текст буде введено, то лівою кнопкою миші необхідно клацнути за межами текстової рамки. В такому випадку текстова рамка зникає, і формування текстового блоку закінчується.

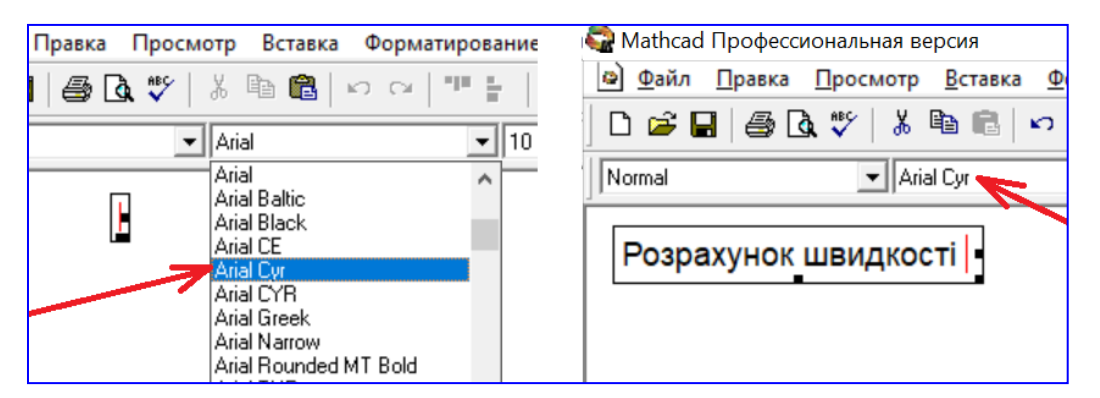

Рисунок 14. – Перевірка шрифту, який підтримує кирилицю

Текст редагується загальноприйнятими засобами – установкою режимів вставки та зміщення символів, виділенням, копіюванням в буфер, вставкою із буфера і інше. Рисунок 15 ілюструє використання текстових блоків та оператора символьних перетворювань для формування відповідних розмірностей.

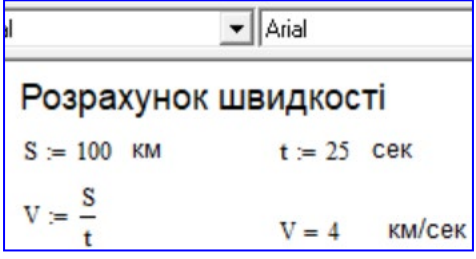

Рисунок 15. – Формування відповідних розмірностей

#### **5 СИМВОЛЬНА АЛГЕБРА**

# **5.1. Перетворення алгебраїчних виразів за допомогою меню СИМВОЛІКА.**

Застосовуючи меню *Символіка* можна виконати наступні алгебраїчні перетворення: спростити, розширити, фактор(прості співмножники), зібрати, а також операції зі змінними. Розберемо деякі команди детальніше.

**Спростити вираз символьно.** Команда *Simplify* (*Спростити*) виконує арифметичні операції: зменшує загальні співмножники чисельника і знаменника, використовує основні ідентичності тригонометричних і обернених функцій, спрощує коріння і ступеня. Якщо вираз не може бути спрощеним, команда *Simplify* повертає його без змін.

# *Приклади.*

a) **Beq**irb 
$$
\frac{x^2 - 3 \cdot x - 4}{x - 4} + 2 \cdot x - 5
$$
**Bióep**irb *Simplify* (*Chpoemumu*) 3

меню *Symbolics*, отримайте результат:  $3 \cdot x - 4$ 

b) 
$$
e^{2 \cdot ln(a)}
$$
  
\nKoma<sub>HJA</sub> *Chpocmumu*, peзультат:  $a^2$   
\nc)  $sin(x)^2 + cos(x)^2$   
\nKoma<sub>HJA</sub> *Chpocmumu*, peзультат: 1  
\nd)  $3i^3 + (1 + i)^2$   
\nKoma<sub>HJA</sub> *Chpocmumu*, peзylI5тат: -25 i  
\ne)  $\sqrt{1125 \cdot a^2 \cdot b}$   
\nKoma<sub>HJA</sub> *Chpocmumu*, peзylI5rār: 15.  $\sqrt{5} \cdot \sqrt{b} \cdot a$   
\nf) 30! *Chpocmumu* 265252859812191058636308480000000

**Розширити вираз символьно.** Команда *Розширити* (*Expand*) виконує зведення в ступінь, множення многочленів, приведення тригонометричних функцій.

a) 
$$
(x + y)^4
$$
 *Posuupumu*  $x^4 + 4 \cdot x^3 \cdot y + 6 \cdot x^2 \cdot y^2 + 4 \cdot x \cdot y^3 + y^4$   
b)  $\cos(5 \cdot x)$  *Posuupumu*  $16 \cdot \cos(x)^5 - 20 \cdot \cos(x)^3 + 5 \cdot \cos(x)$ 

**Надати вираз у вигляді співмножників**. Команда *Фактор* (Factor) дозволяє уявити ціле число у вигляді співмножників.

 $151357832$  factor  $\rightarrow 2^3 \cdot 3^2 \cdot 11 \cdot 317371$ 

Розкласти в ряд Макларена sin(x)

• Виділити **x** у виразі sin(x),

• Команда *Змінні* (меню Символіка), *Розширити до рядів* (Expand to series), порядок апроксимації (order of Approximation) за замовченням 6.

$$
\sin(x)
$$
 pegysqrtar:  $x - \frac{1}{6} \cdot x^3 + \frac{1}{120} \cdot x^5 + O(x^6)$ 

### **6 РОЗВ'ЯЗАННЯ РІВНЯНЬ ЗА ДОПОМОГОЮ MATHCAD**

MathCAD має потужні інструменти для вирішення рівнянь і системи рівнянь. Щоб ознайомитися з можливостями програми, вам слід ознайомитися з вбудованими функціями, присвяченими цьому питанню: *Insert/Function/ Category Solving.* Вирішувати рівняння можна за допомогою функцій Find, Polyroots и Root.

#### **6.1 Розв'язання рівнянь у(х) = 0 за допомогою функції Root.**

Функція **Root** має формат **Root(арг.1, арг.2, арг.3, арг.4)**

Аргумент1 – ліва частина рівняння (права частина рівна нулю), корінь якого треба знайти;

Аргумент2 – ім'я змінної рівняння;

Аргумент3 – ліва межа інтервалу, в якому знаходиться корінь;

Аргумент4 – права межа інтервалу, в якому знаходиться корінь;

Після введення аргументів підведіть курсор нижче введеного виразу і введіть символ рівності – "=".

# **6.2. Розв'язання рівнянь у(х) = 0 за допомогою функції Polyroots.**

Функція **Polyroots** має такий формат: **Polyroots**(**v**), де **v** – вектор коефіцієнтів многочлена, записаного за зростаючими ступенями **х**. Значенням функції є вектор коренів многочлена, дійсних і комплексних.

# **6.3. Розв'язання рівнянь у(х) = 0 за допомогою функції Given – Find.**

- Задаємо початкове значення першого кореня привласненням  $x:=-10;$
- Вводимо з клавіатури ключове слово **Given**;
- Нижче вказаного слова запишемо рівняння, в якому замість

арифметичного знака рівності вводимо логічний знак рівності - комбінація

клавіш **Ctrl + "="**, або шаблон з панелі Булевый.

- Вводимо ім'я функції **Find** і у списку аргументів залишаємо тільки один **х**.
- Виділяємо курсором весь запис, записуємо арифметичний знак "=" і натискаємо **Enter**.

# *Завдання.*

Знайти корені рівняння  $0.042x^5 + 0.4x^4 - 0.024x^3 + 0.2x^2 + 1.2x - 45 = 0$ 

- 1) за допомогою функції **Polyroots,**
- 2) за допомогою функції **Root,**
- 3) за допомогою **конструкції Given – Find**

Розберемо рішення задачі детально.

1) Знайдемо корені рівняння (1) за допомогою функції **Polyroots**

а) Записуємо вектор коефіцієнтів многочлена по зростаючим ступеням *х*:

 $-4.5$  $1.2$  $0.2 -0.024$  $0.4$ 0.042

б) Отримаємо вектор коренів многочлена, реальні і комплексні:

$$
polyroots(v) = \begin{pmatrix} -9.59 \\ -2.086 \\ 0.327 - 1.862i \\ 0.327 + 1.862i \\ 1.498 \end{pmatrix}
$$

2) Знайдемо корені рівняння (1) за допомогою функції **Root**

• побудуємо графік функції  $y(x)=0.042x^5 + 0.4x^4 - 0.024x^3 + 0.2x^2 + 1.2x - 45$  на відрізку -10≤ *х* ≤ 4 (рис.16);

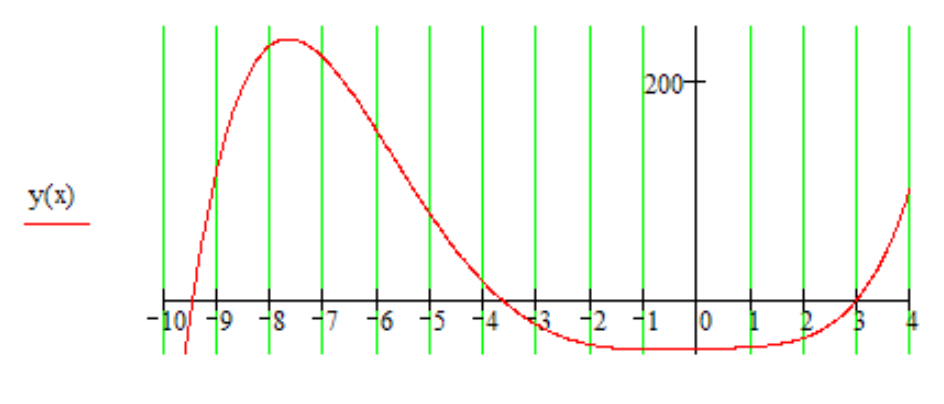

Рисунок 16. **–** Графік функції y(x)

• зафіксуємо інтервали, в яких знаходяться корені; *х*∈(-10;-9)

*х*∈(-4;-3) *х*∈(2,5;3,5) • застосуємо у кожному інтервалі функцію **Root**:  $x = -10$  $root(y(x), x) = -9.47$  $x = -4$  $root(y(x), x) = -3.692$  $x = 3$ 

 $root(y(x), x) = 2.961$ 

3) Знайдемо корені рівняння (1) за допомогою функції **Given – Find**. Чинимо так:

• побудуємо графік функції (рис.17)  $y(x) = 0.042x^5 + 0.4x^4 - 0.024x^3 + 0.2x^2 + 1.2x - 45$  на відрізку -10≤ *х* ≤ 4;

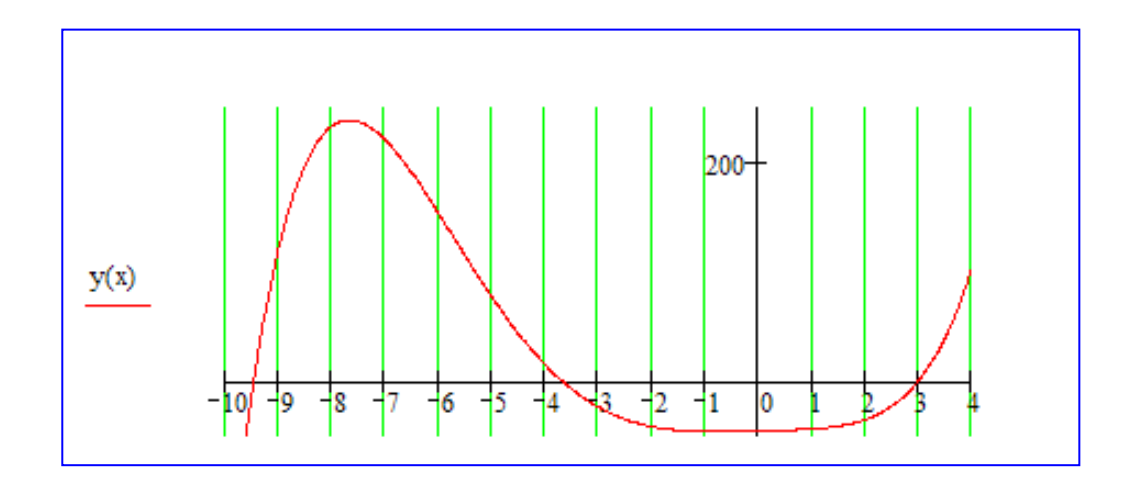

Рисунок 17. – Побудова графіка функції

• зафіксуємо інтервали, в яких знаходяться корені; *х*∈(-10;-9)  $x \in (-4, -3)$ *х*∈(2,5;3,5)

• застосуємо у кожному інтервалі функцію **Given – Find**, попередньо поставивши початкове наближення шуканої змінної **х**.

 $x = -8$ Given  $0.042 \cdot x^5 + 0.4 \cdot x^4 - 0.024 \cdot x^3 + 0.2 \cdot x^2 + 1.2 \cdot x - 45 = 0$  $find(x) = -9.47$  $x = -4$ Given  $0.042 \cdot x^5 + 0.4 \cdot x^4 - 0.024 \cdot x^3 + 0.2 \cdot x^2 + 1.2 \cdot x - 45 = 0$ find(x) =  $-3.692$  $x = 3$ Given  $0.042 \cdot x^5 + 0.4 \cdot x^4 - 0.024 \cdot x^3 + 0.2 \cdot x^2 + 1.2 \cdot x - 45 = 0$  $find(x) = 2.961$ 

**Приклад**. Тіло кинуто вертикально вгору з початковою швидкістю  $V_0 = 52$  м/с. Визначити, в який момент часу  $t_{max}$  тіло підійметься на максимальну висоту і значення цієї висоти *Hmax*.

Рішення. Висота підйому тіла *H(t)* визначається за виразом:

$$
H(t) = V_0 \cdot t - \frac{g}{2}t^2
$$

Винаходження *tmax* почнемо з формулювання задачи таким чином: знайти *tmax* час , для якого функція *H(t)* приймає максимальне значення. Рішення задачи таким чином у передбачає використання функції *Maximize*.

Спочатку задача вирішується графічно – знаходиться приблизне рішення задачі, а потім використовуються корні, знайдені на побудованому графіку.

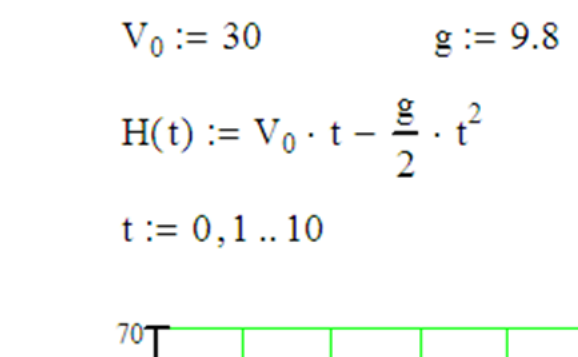

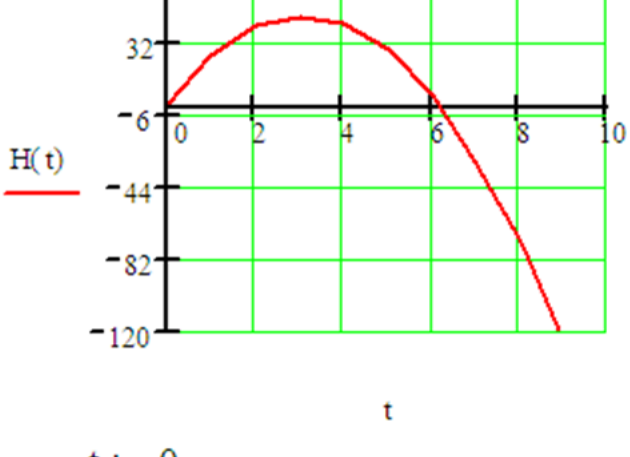

$$
t := 0
$$

Given

 $0 \leq t \leq 7$ 

 $t_{\text{max}} := \text{maximize}(H, t) = 3.023$ 

 $+$ 

$$
H(t_{\text{max}})=54.821
$$

# **7 РОЗВ'ЯЗАННЯ СИСТЕМ РІВНЯНЬ**

## **7.1 Розв'язання систем лінійних рівнянь.**

Для розв'язання системи лінійних алгебраїчних рівнянь (СЛАУ) може бути використані:

- матричні операції;
- функція **lsolve, я**ка має такий формат **lsolve**(арг.1, арг.2) арг.1 – матриця коефіцієнтів системи рівнянь; арг.2 – вектор правих частин системи рівнянь.

• Конструкція Given - Find.

Завдання. Вирішити систему лінійних алгебраїчних рівнянь:

$$
3x + 6y - 13z = -5
$$
  
-12x - 3y + 4z = -32  

$$
5x + 8y + 6z = 13
$$

а) Рішення, використовуючи матричні операції.

В матричній формі записи наша система рівнянь має наступну запис:

$$
A \cdot \begin{pmatrix} x \\ y \\ z \end{pmatrix} = B
$$

Тоді рішення може бути отримано наступним чином:

$$
\begin{pmatrix} x \\ y \\ z \end{pmatrix} = A^{-1} \cdot B
$$

Запишемо матрицю коефіцієнтів системи рівнянь і вектор правих частин системи рівнянь:

$$
A := \begin{pmatrix} 3 & 6 & -13 \\ -12 & -3 & 4 \\ 5 & 8 & 6 \end{pmatrix} \qquad B := \begin{pmatrix} -5 \\ -32 \\ 13 \end{pmatrix}
$$

Переконайтеся, що визначник матриці коефіцієнтів не рівняється нулю.

$$
|\mathbf{A}| = 1455
$$

Використовуємо матричні операції:

$$
\begin{pmatrix}\nx \\
y \\
z\n\end{pmatrix} := A^{-1} \cdot B
$$
\n
$$
\begin{pmatrix}\nx \\
y \\
z\n\end{pmatrix} = \begin{pmatrix}\n3.117 \\
-0.855 \\
0.709\n\end{pmatrix}
$$

Рішення отримано.

б) Рішення за допомогою функції Isolve

Запишемо матрицю коефіцієнтів системи рівнянь і вектор правих частин системи рівнянь:

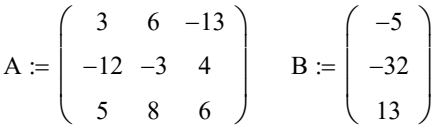

Переконайтеся, що визначник матриці коефіцієнтів не рівняється нулю.

$$
|A| = 1455
$$
  
lsolve(A, B) = 
$$
\begin{pmatrix} 3.117 \\ -0.855 \\ 0.709 \end{pmatrix}
$$

Рішення отримано.

в) Рішення за допомогою процедури Given - Find з початковими значеннями змінних x:=2; y:=0; z:=0.

$$
x := 2 \t y := 0 \t z := 0
$$
  
Given  

$$
3 \cdot x + 6 \cdot y - 13 \cdot z = -5
$$

$$
-12 \cdot x - 3 \cdot e + 4 \cdot z = -32
$$

$$
5 \cdot x + 8 \cdot y + 6 \cdot z = 13
$$

$$
find(x, y, z) = \begin{pmatrix} 2.236 \\ -0.333 \\ 0.747 \end{pmatrix}
$$

#### **7.2 Розв'язання систем нелінійних рівнянь.**

Систему *n* нелінійних (алґебраїчних чи трансцендентних) рівнянь з *n* невідомими в загальному випадку може бути записано так:

$$
f_n(x_n)=0.
$$

Такі системи розв'язують практично тільки ітераційними методами, найбільше поширення серед яких отримали методи Ньютона і Зейделя.

Метод Ньютона ґрунтується на введенні матриці Якобі J(x)=∂fi/∂xi матриця перших частинних похідних функцій за змінними *xi, i=1, …, n* причому функції *fi(x) i=1, …, n* є неперервно диференційованими. Якщо матриця *J(x)* не є виродженою, то система має єдине розв'язання. Вибирають вектор початкових наближень  $X^{(0)} = x_i^{(0)}$ ,  $i = 1, ..., n$  і розв'язують лінійну систему:  $J(x) \cdot \Delta X = f(x)$ , де  $\Delta X = (\Delta x_1, \Delta x_2, \dots, \Delta x_n)$  – вектор, що є розв'язанням системи. Наступне наближення обчислюють за формулою:  $x_i^{(k+1)}{=}\mathrm{x}_i^{(k)}{+}\varDelta x_i.$  Ітераційний процес припиняється, якщо виконується умова  $\Delta x_i$ < *ε* для кожного  $\Delta x_i$ .

За початкове наближення  $X(0)=xi(0), i=1, ..., n$  може бути взято будьяке значення шуканого кореня. Однак метод Ньютона ефективний у достатньо малому окілу кореня.

У методі Зейделя початкову систему нелінійних рівнянь замінюють еквівалентною  $xi = \phi(xi)$ , i=1, ..., n. Задають початкові наближення і здійснюють ітераційний процес Зейделя, аналогічний однойменному процесу розв'язання СЛАР:

 $x_i^{k+1} = \phi_i(x_1^{k+1}, x_2^{k+1}, ..., x_{i-1}^{k+1}, x_i^k, ..., x_n^k), \quad i=1, ..., n.$ 

тобто вже обчислені наближення невідомих  $x_1^{k+1},...,x_{i-1}^{k+1}$ використовують під час обчислення  $x_i^{k+1}$ . Як критерій припинення ітераційного процесу може бути використано умову:  $|x_i^{k+1} - x_i^{k}| < \varepsilon, i = 1,...,n$ 

де  $\varepsilon$  - задана точність обчислень. Обчислення за методом Зейделя достатньо прості. Однак отримання системи х=ф(х), еквівалентній початковій  $f(x)=0$  з одночасним забезпеченням збіжності, є складною задачею. Ітераційний процес збігається за умови:

$$
\sum_{i,k=1}^n \left| \frac{\partial \phi_i}{\partial x_k} \right| < 1.
$$

Рекомендації щодо оброблення результатів в пакеті MathCad.

Система нелінійних рівнянь може бути вирішена за допомогою процедури Given-Find.

Завдання. Вирішити систему рівнянь

$$
\begin{cases} x^2+y^2=6\\ x+y=2 \end{cases}
$$

з початковими умовами: x:=1, y:=1.

Рішення:

x := 1 y := 1  
\nGiven  
\n
$$
x^2 + y^2 = 6
$$
  
\n $x + y = 2$   
\nfind(x, y) =  $\begin{pmatrix} -0.414 \\ 2.414 \end{pmatrix}$ 

### **7.3 Знаходження найбільшого та найменшого значення функції за вказаними межами.**

В категорії функцій *Solving* знаходяться функції *Maximize i Minimize*, за допомогою яких визначається найбільше та найменше значення функції за певними обмеженнями. Послідовність дій при розв'язані задачі оптимізації має вигляд:

- Введіть функцію зі знаком присвоєння  $f(x_1, x_2, \ldots, x_n) :=$ ;
- Строка початкових значень змінних;
- Ключове слово Given:
- Обмеження на змінні;
- Ключове слово Minimize(Maximize) $(f, x1, x2,..., xn) =$ .

#### *Завдання.*

Знайти максимум та мінімум функції **f(x1,x2) = x<sup>1</sup> + 6x2** за вказаними межами

$$
x_1 = 1, x_2 = 2
$$
 – початкові значення  

$$
\begin{cases}\n-3x_1 + 4x_2 \le 14 \\
x_1 + 12x_2 \ge 22 \\
x_1 + 2x_2 \le 12 \\
x_1 \ge 0, x_2 \ge 0\n\end{cases}
$$

Схема рішення:

 $f(x1, x2) := x1 + 6 \cdot x2$  $f(x1, x2) := x1 + 6 \cdot x2$  $x2 := 2$  $x1 = 1$  $x2 = 2$  $x1 = 1$ Given Given  $-3x1 + 4x2 \le 14$  $-3x1 + 4x2 \le 14$  $x1 + 12x2 \ge 22$  $x1 + 12x2 \ge 22$  $x1 + 2x2 \le 12$  $x1 + 2x2 \le 12$  $x1 \geq 0$  $x1 \geq 0$  $x2 \geq 0$  $x2 \geq 0$ maximize(f, x1, x2) =  $\begin{pmatrix} 2 \\ 5 \end{pmatrix}$ minimize(f, x1, x2) =  $\begin{pmatrix} 0 \\ 1.833 \end{pmatrix}$  $f(0, 1.833) = 10.998$  $f(2,5) = 32$ 

### **7.4 Рішення оптимізаційних задач.**

#### **Рішення оптимізаційних задач з обмеженнями.**

Під час рішення оптимізаційних задач з обмеженнями використовуються функції Maximize, Minimize, але вони повинні бути у складі блоку рішення Given і мати таку структуру:

<фунціонал>

<початкові умови>

Given

<обмеження>

< Виклик функції Maximize або Minimize >

Перед блоком рішення треба задати початкові значення шуканих змінних. Усередині блоку задаються обмеження у вигляді рівностей або нерівностей, що визначають допустиму область значень параметрів оптимізації.

#### **Приклад**.

Задача нелінійного програмування.

*Дано функціонал* FUN(a,b)=56(a-b) <sup>2</sup>- 44a/b

```
Обмеження 5а+2b<=9 
                a \geq -1b \ge 0
```
Визначити значення a, b, які доставляють максимальне значення функціоналу та задовольняють обмеженням.

**Рішення**. Початкова точка алгоритму обирається із допустимої області, яку складають обмеження.

```
FUN(a, b) := 56 · (a - b)^2 - 44 \cdot \frac{a}{b}<br>a := 1 <br>b := 1
  Given
  5 \cdot a + 2 \cdot b \leq 9b \geq 0a \geq 1\begin{pmatrix} a \\ b \end{pmatrix} := maximize(FUN, a, b) \begin{pmatrix} a \\ b \end{pmatrix} = \begin{pmatrix} 1 \\ 2 \end{pmatrix}FUN(a, b) = 345 \cdot a + 2 \cdot b = 9
```
#### **Приклад. Оптимальне планування виробництва.**

Цех невеликого підприємства має виготовити 100 виробів трьох типів (х1, х2, х3) и не менш 20 штук виробів кожного типу. На вироби витратчається 4, 3.4 і 2 кг металу відповідно, при його загальному запасі 340 кг, а також витратчається по 4.75, 11 и 2 кг пластмаси, при її загальному запасі 700 кг. Прибуток, вилучений від кожного виробу, дорівнює 4, 3 и 2 грн. Знайти, скільки виробів кожного типу необхідно виготовити для отримання максимального прибутку у межах встановлених запасів металу і пластмаси.

Ця задача відноситься до класу задач під назвою «оптимальний план виробництва при обмежених ресурсах». Очевидь, що лінійні обмеження можуть розповсюджуватися не тільки на ресурси сировини, а й на обладнання, людські ресурси та ін.

Рішення. Фрагмент документу MathCAD з рішенням цієї задачі надано нижче. В кінці фрагменту виконано перевірку знайденого рішення (56, 20, 24). Видно, що для потрібної кількості металлу (340 кг) досягнуто

рівня запасу – 340 кг (таке обмеження називається активним).

$$
f(x_1, x_2, x_3) := 4 \cdot x_1 + 3 \cdot x_2 + 2 \cdot x_3
$$
  
\n
$$
x_1 := 1 \quad x_2 := 1 \quad x_3 := 1
$$
  
\nGiven  
\n
$$
x_1 \ge 20 \quad x_2 \ge 20 \quad x_3 \ge 20
$$
  
\n
$$
4 \cdot x_1 + 3 \cdot 4 \cdot x_2 + 2 \cdot x_3 \le 340
$$
 oбмеження на метал  
\n
$$
4.75 \cdot x_1 + 11 \cdot x_2 + 2 \cdot x_3 \le 700
$$
 oбмеження на пластиасу  
\n
$$
x_1 + x_2 + x_3 = 100
$$
  
\n
$$
\begin{pmatrix} x_1 \\ x_2 \\ x_3 \end{pmatrix} := Maximize \left( f, x_1, x_2, x_3 \right) \begin{pmatrix} x_1 \\ x_2 \\ x_3 \end{pmatrix} = \begin{pmatrix} 56 \\ 20 \\ 24 \end{pmatrix}
$$
  
\n
$$
4 \cdot x_1 + 3 \cdot 4 \cdot x_2 + 2 \cdot x_3 = 340
$$
  
\n
$$
4.75 \cdot x_1 + 11 \cdot x_2 + 2 \cdot x_3 = 534
$$
  
\n
$$
x_1 + x_2 + x_3 = 100
$$
  
\nTherefore, the result of the following equations, we get:

**Приклад.** Задача оптимального розподілу обладнання.

Двом навантажувачам різної потужності, не більше ніж за 24 години, потрібно навантажити на першу ділянку 230 тон, на другу – 218 тон. Перший навантажувач на першу ділянку може навантажити 10 тон за годину, на другу – 12 тонн за годину. Другий навантажник на кожній ділянці може навантажити по 13 тон за годину. Вартість робіт, пов'язаних з навантаженням однієї тони першим навантажувачем на першу ділянку – 8 y. e., на другу – 7 y. e. Вартість робіт другого навантажувача відповідно – 12 y. e. і 13 y. e. Потрібно скласти план роботи, тобто знайти, скільки часу повинен пропрацювати кожен навантажувач на кожній ділянці, щоб вартість всіх робіт з навантаження була мінімальною. З технічних причин перший навантажувач на другій ділянці повинен працювати не більше 16 годин.

Рішення. Фрагмент документа MathCAD, в якому обчислюється розглянута задача, наведено нижче. У якості шуканих параметрів прийняті наступні змінні: **x i j** – час роботи i-го навантажувача на j-тій ділянці. Звертаємо увагу на обмеження у вигляді рівності, що стоять в блоці **Given**, в яких знак «**=» необхідно** вводити з палітри інструментів «Логическая».

 $f(x_{11},x_{12},x_{21},x_{22}) = 8x_{11} + 7 \cdot x_{12} + 12 \cdot x_{21} + x_{22}$ Початкові значення змінних  $x_{11} = 0$   $x_{12} = 0$   $x_{21} = 0$   $x_{22} = 0$ Given  $10 \cdot x_{11} + 13 \cdot x_{21} = 230$  Об'єм робіт на першій ділянці  $12 \cdot x_{12} + 13 \cdot x_{22} = 218$  Об'єм робіт на другій ділянці

Призначення обмежень часу виконання роботи

 $x_{11} + x_{12} \le 24$   $x_{21} + x_{22} \le 24$   $x_{12} \le 16$  $x_{11} \ge 0$   $x_{12} \ge 0$   $x_{21} \ge 0$   $x_{22} \ge 0$ 

$$
\begin{pmatrix} x_{c11} \\ x_{c12} \\ x_{c21} \\ x_{c22} \end{pmatrix} := Maximize(f, x_{11}, x_{12}, x_{21}, x_{22}) = \begin{pmatrix} 0 \\ 16 \\ 17.692 \\ 2 \end{pmatrix}
$$

Перевірка обмежень

$$
10 \cdot x_{c11} + 13 \cdot x_{c21} = 230
$$
  
\n
$$
12 \cdot x_{c12} + 13 \cdot x_{c22} = 218
$$
  
\n
$$
x_{c11} + x_{c12} = 16 \qquad x_{c21} + x_{c22} = 19.692 \qquad x_{c12} = 16
$$

#### **8 ПРОГРАМУВАННЯ У MATHCAD**

Програмний модуль в Mathcad виділяється в тексті документа жирною вертикальною лінією. Засоби програмування розташовані на панелі програмних елементів *Программирование* (рис.18).

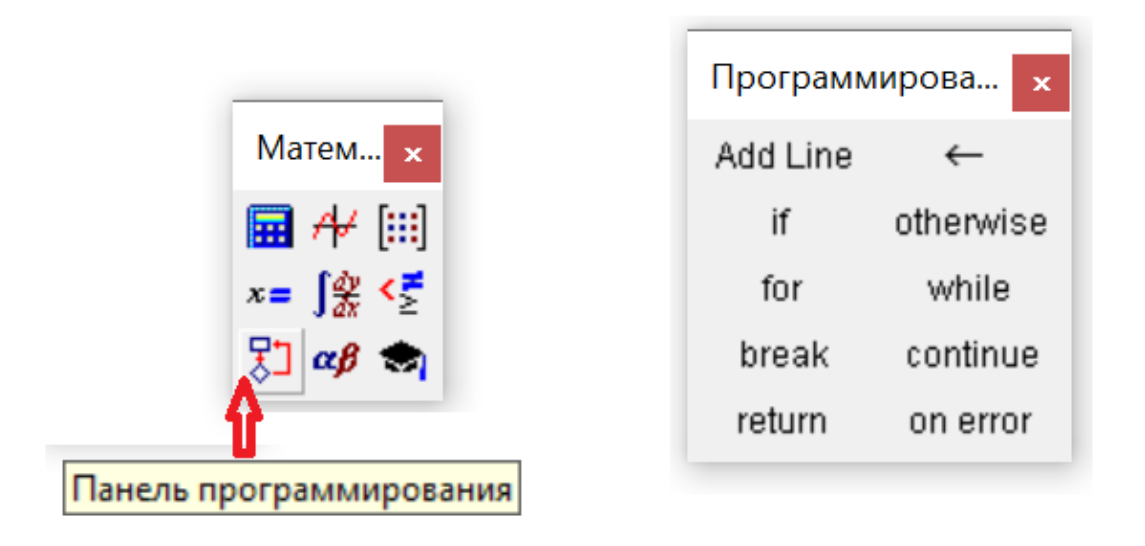

Рисунок 18. **–** Загальний вигляд панелі програмування

Програма, яка записана в середовищі Mathcad, є окремим випадком функції користувача. Вона може мати ім'я і аргументи або бути простим виразом. Програма повертає значення, яке відповідає останньому записаному в ній оператору.

## **8.1 Використання оператора локального привласнення (←).**

Локальний характер привласнення означає, що змінна визначається тільки в межах програмного блоку. Поза блоку можна також використовувати це ж ім'я в операторах локального (:=) і глобального  $(=)$ присвоєння.

*Приклад*. Шляхом програмування створити просту функцію f(x) =  $\sin^2(x)$ .

- Виберіть у робочій області панель *Программирование*;
- Введіть ім'я функції, її аргумент та оператор присвоєння  $f(x) =$ ;

• Введіть оператор Add Line (клавіша **])** на клавіатурі або кнопка панелі *Программирование*, який створює і розширює область програмного блоку;

• Введіть в маркери програмного блоку оператори:

$$
f(x) := \begin{cases} t \leftarrow \sin(x) \\ f \leftarrow t^2 \end{cases}
$$

У наданому запису "←" - оператор локального присвоювання (комбінація клавіш **Shift+[** , або кнопка панелі *Программирование*).

• Обчисліть значення функції f при x=0,28; x= $\pi/26$ ; x= $3\pi$ -178.

$$
f(0.28) = 0.076
$$
  $f\left(\frac{\pi}{26}\right) = 0.015$   $f(3\pi - 178) = 0.77$ 

*Завдання.* Визначити функцію програмним способом g(x) = 3  $124 - 5x$  $3x + 5$ − + і обчислити її значення в точках х = 3,95 і х = -2,4.

# 8.2 Використання умовного оператора (if).

Створити програмним способом функцію

$$
f1(x) = \begin{cases} x^2 - 5, & eclu x \le 1 \\ 3x + 2, & eclu x > 1 \end{cases}.
$$

Для створення функції використаємо умовний оператор **if** і оператор альтернативного вибору otherwise. Для цього виконайте такі дії:

- Введіть ім'я функції, її аргумент і оператор присвоєння  $f(x) =$ ;
- Введіть оператор Add Line;
- У верхній маркер введіть оператор **if** з панелі Программирование або використайте комбінацію клавіш Shift+] з клавіатури;
- $\bullet$  y нижній введіть маркер **OII**eparop **otherwise** 3 панелі Программирование використайте комбінацію клавіш або  $Ctrl + Shift +$ ];
- Обчисліть значення функції  $f1(x)$  в точках  $x = 1.95$  i  $x = -5.4$ .

$$
f1(x) := \begin{cases} x^2 - 5 & \text{if } x \le 1 \\ 3 \cdot x + 2 & \text{otherwise} \end{cases}
$$

$$
f1(1.95) = 7.85
$$

$$
f1(-5.4) = 24.16
$$

Приклад. Програмним шляхом створити функцію, яка визначає, чверть декартової системи координат, в якій знаходиться зазначена точка з координатами (х, у).

$$
g(x,y) := \begin{cases} v \leftarrow 1 & \text{if } x \ge 0 \land y \ge 0 \\ v \leftarrow 4 & \text{if } x \ge 0 \land y < 0 \\ v \leftarrow 2 & \text{if } x < 0 \land y \ge 0 \\ v \leftarrow 3 & \text{if } x < 0 \land y < 0 \end{cases}
$$
\n
$$
g(1,5) = 1 \qquad g(-5,4) = 2
$$
\n
$$
g(-6,-5) = 3 \qquad g(4,-2) = 4
$$

*Завдання*. Програмно створити функцію, яка визначає – знаходиться чи ні зазначена точка М (x, y) всередині кола радіусом  $R = 10$  з центром на початку координат (точка M(x,y) знаходиться всередині кола радіуса R, якщо  $x^2 + y^2 \le R^2$ ).

# **9 ПРОГОРАМУВАННЯ У MATHCAD. ВИКОРИСТАННЯ ОПЕРАТОРІВ ЦИКЛУ.**

Одна з переваг програмування – це можливість багаторазового виконання деякої послідовності операторів, тобто використання циклів.

MathCAD пропонує два види циклів, які розрізняються за способом припинення умови роботи.

Якщо ви заздалегідь знаєте необхідну кількість разів виконання тіла циклу, бажано використовувати цикл типу **for** ("для").

Якщо цикл повинен буде завершитися до виконання певних умов, а ця умова не відома заздалегідь, доцільно використовувати цикл типу **while** ("поки що").

### **9.1 Приклади використання оператора циклу for.**

Треба знайти суму чисел 5, -12, 18, 63, -45, 86, -47, 93. Виконаємо це різними способами.

*1 спосіб***.** Змінна циклу задається переліком можливих значень. Так як сума є число, то створюємо програму-функцію, яка обчислює суму вказаних чисел.

- Встановіть в робочій області панель *Программирование*;
- Введіть ім'я **s** і оператор присвоєння ":=";
- Введіть обмежувач програмного блоку натисніть декілька разів кнопку Add Line або клавішу ] ;
- У перший маркер введіть оператор локального присвоєння s←0.
- У другий маркер введіть оператор **for** (використовуючи панель *Программирование* або поєднання клавіш **Ctrl+Shift+"**) і заповніть його операнди:

for 
$$
t \in 5, -12, 18, 63, -45, 86, -47, 93
$$

Цей рядок є заголовком циклу.

- тіло циклу складається з одного оператора:  $s \leftarrow s + t$ ;
- виконайте програму, введенням рівності " s = ".

s :=   
\n
$$
\begin{cases}\ns \leftarrow 0 \\
 \text{for } t \in 5, -12, 18, 63, -45, 86, -47, 93 \\
 \text{s} \leftarrow \text{s} + \text{t} \\
 \text{s=161}\n\end{cases}
$$

**2** *спосіб***.** Змінна циклу приймає значення координат вектора або елементів одновимірного масиву.

Структуруємо задані числа – визначимо їх у вигляді одновимірного масиву об'ємом 8 або вектора з 8 координатами. Для того щоб нумерація координат починалась с 1, встановіть змінну ORIGIN(Початок) зі значенням 1: ORIGIN:= 1;

- Встановіть панель *Матриця*;
- Введіть ім'я вектора **Х**, оператор присвоєння и натисніть на значок матриці. Введіть в поля діалогу розміри матриці: кількість рядків –8, кількість стовбців –1.
- Заповніть шаблон, який з'являється. Переходьте до нижчого маркеру натисканням клавіші **Tab**.
- Скопіюйте програму **s** і вставте її у новому місці аркуша.
- Внесіть зміни до тексту програми: ім'я нової програми –**s1**; рядок заголовка має вигляд: **for t** ∈ **X**.
- Підрахуйте суму, використовуючи програму **s1**.

*Приклад.* Використовуючи оператор for, визначимо програмно суму позитивних елементів масиву (вектора) Х, як функцію користувача s1(X). Нехай Х одновимірний масив даних. Тоді:

$$
X := \begin{pmatrix} 4 \\ -6 \\ -1 \\ 0 \\ 8 \end{pmatrix}
$$
  
s1(X) := 
$$
\begin{vmatrix} s1 \leftarrow 0 \\ \text{for } t \in X \\ \text{sf } \leftarrow s1 + t \text{ if } t > 0 \end{vmatrix}
$$
  
s1(X) = 12

*Завдання 1.* Визначити програмно суму негативних елементів масиву (вектора) X, як функцію  $s2(x)$ .

*Завдання 2.* Задайте вектор(масив) Y з семи координатами і визначте суму його позитивних і негативних елементів, використовуючи функції s $1(X)$  и s $2(X)$ .

*Приклад.* Визначити розмір і кількість елементів масиву Х, які задовольняють нерівності a<=x<=b. Для цього, визначимо три аргументи X, a, b користувацької функції  $q(X,a,b)$ :

$$
q(X, a, b) := \begin{cases} s \leftarrow 0 \\ k \leftarrow 0 \\ \text{for } t \in X \\ \text{if } t \ge a \land t \le b \\ s \leftarrow s + t \\ k \leftarrow k + 1 \end{cases}
$$

У програмі:

s – змінна, в якій накопчується сума;

k – змінна, лічильник числа елементів масиву, задовольняючих нерівності a ≤ x ≤ b ;

∧ – оператор кон'юнкції (логічне "І"), що з'єднує дві нерівності.

В умовний оператор **if** до лівого маркеру треба ввести два оператори присвоєння s← s + t і k← k + 1. Для цього вводимо оператор Add Line, тобто два рази натискаємо клавішу ].

Функція q(X,a,b) повинна повернути два числа s и k. Їх треба об'єднати в вектор. Для введення вектора використаємо панель **Матриця**.

*Завдання 3.* Визначити суму елементів масиву Х, що належать відрізку [-20, 40];

*Завдання 4.* Визначити суму елементів масиву Y, що належить відрізку [5, 36].

**Приклад**. Побудувати таблицю значень функції  $f(x) = \sqrt{7x^2 + 5x + 1}$ , якщо значення змінної x змінюється на відрізку [а , b] з кроком h. Програма розв'язання задачі показана нижче:

$$
f1(a,b,h) := \begin{cases} i < -1 \\ \text{for } x \in a, a+h..b \\ f < \sqrt{7 \cdot x^2 + 5 \cdot x + 1} \\ z_{i,1} < x \\ z_{i,2} < f \\ i < i+1 \\ \text{if } x < b \\ z_{i,1} < b \\ z_{i,2} < \sqrt{7 \cdot b^2 + 5 \cdot b + 1} \end{cases}
$$

Опис програми:

У програмі введена змінна  $i$ яка використовується для відображення таблиці у вигляді матриці і є індексом рядка.

Присвоєннями  $z_{i,l} \leftarrow x$   $\boldsymbol{\mathrm{M}}$  $z_{i,2} \leftarrow f$  формується матриця z, перший стовпець якої - це значення змінної  $x$ , а другий - значення функції  $f(x)$ .

Оператори присвоєння в умовному операторі If додають до таблиці значень функції рядок b f(b), якщо після закінчення циклу виконується нерівність  $x < b$ .

#### Завдання.

• Побудуйте таблицю значень представленої вище функції  $f(x)$ , якщо її аргумент змінюється

1) на відрізку [-5, 6] з кроком h =0,85;

2) на відрізку [0, 6] з кроком h =0,75;

• Побудуйте таблицю значень функції  $g(x) = 7.2e^{x/2}sin\pi x/12$ , якщо її аргумент змінюється на відрізку [-4, 4] з кроком h =0,85.

# **9.2 Приклади використання оператора циклу while.**

Необхідно знайти суму ряду

$$
1 + x + \frac{x^2}{2!} + \frac{x^3}{3!} + \cdots
$$

Процес накопичення виконувати поки члени ряду по модулю більше або дорівнюють заданому малому числу eps, тобто за умовою  $|a_i| \geq eps$ накопичення суми виконуємо, а за умовою  $|a_i|$  < eps – зупиняємо.

При запису програми беремо до уваги, те що вона складається з 5-ти операторів, тому робимо заготівку програмного блоку з 5-ти рядків.

- В перший рядок введемо змінну ss і привласнюємо їй значення 1, тобто значення нульового члена ряду, який сумуємо:  $ss = a_0$ .
- До другого рядка введемо змінну *а*, в якому будемо формувати черговий член ряду. Перший член ряду (а1) рівняється *х*, тому змінній *а* привласнюємо значення *х*.
- До третього рядка введемо змінну *i* номер доданка, який потрібно додати до суми, і привласнюємо їй значення 1.
- До четвертого рядку введемо оператор *While* з умовою накопичення  $|a| \ge eps$ .
- До першого рядку оператора *While* до суми додаємо доданку (накопичення суми);
- У другому рядку змінюємо номер чергового доданка;
- У третьому рядку формуємо черговий доданок *а* який отримуємо від попереднього множення його на *х* і розподілом на *i*.

$$
ss(x,eps) := \begin{vmatrix} ss & \leftarrow & 1 \\ a & \leftarrow & x \\ i & \leftarrow & 1 \\ \text{while } |a| \geq eps \\ \text{while } |a| \geq eps \\ s \leq & s + a \\ i & \leftarrow & i + 1 \\ a & \leftarrow & a \cdot \frac{x}{i} \\ s \leq & s \end{vmatrix}
$$

#### Завдання.

- Розрахувати суму ss при  $x = -2$  и eps = 10<sup>-6</sup>.
- Розрахувати суму ряду

$$
x - \frac{x^3}{3} + \frac{x^5}{5} - \cdots
$$
 \n
$$
x = 0.46
$$

 $eps = 10^{-5}$ .

Відповідь: 0,431.

# 10 ПРОГРАМУВАННЯ У МАТНСАД. ВИКОРИСТАННЯ ВКЛАДЕНИХ ЦИКЛІВ.

Застосуємо вкладені цикли для обробки матриці (двовимірних масивів). Нехай матриця Х має т рядків та n стовпців і є двовимірним масивом об'ємом m×n

 $X = \begin{pmatrix} X_{11} & X_{12} & \dots & X_{1n} \\ X_{21} & X_{22} & \dots & X_{2n} \\ \vdots & \vdots & \ddots & \vdots \\ X & X & X & X \end{pmatrix},$ 

Виконайте такі дії.

- Перевірте, чи введена на аркуші змінна ORIGIN із значенням 1, як що ні, то введіть присвоєння ORIGIN:=1.
- Введіть матрицю Х

$$
X := \left(\begin{array}{rrrrr} -7 & -4 & 8 & 12 & -3 \\ 25 & 98 & 45 & -38 & 12 \\ 11 & -65 & 82 & 3 & 1 \\ 0 & -1 & 32 & -85 & 45 \end{array}\right)
$$

*Приклад.* Створити програму-функцію аргументів X, m та n, яка визначає суму позитивних елементів матриці Х.

$$
s(X, m, n) := \begin{cases} s \leftarrow 0 \\ \text{for } i \in 1.. m \\ \text{for } j \in 1.. n \\ s \leftarrow s + X_{i,j} \text{ if } X_{i,j} > 0 \end{cases}
$$

Технологія роботи.

- Пам'ятаємо, що при обробці матриць *i* це індекс рядка, а *j* це індекс стовпця.
- Програма s(m,n) містить 3 оператора, тому треба створити програмний блок з 3-х рядків.
- До першого рядка присвоєнням *s* ←*0* введемо початкове значення суми, яке дорівнює 0.
- У другий рядок введемо заголовок зовнішнього циклу по змінній i.
- У тілі циклу по *i* введіть вбудований цикл по *j*, який має один оператор – накопичення суми за умовою  $x_{ij} > 0$ .
- До останнього рядка введіть змінну *s*, для того, щоб визначити необхідне значення s(m,n).

### *Завдання.*

- 1. Знайдіть за допомогою функції s(X,m,n) суму позитивних елементів матриці A.
- 2. Розробити програму для виводу матриці B4,3 , елементи якої будуть задовольнять нерівності  $-20 \le b_{ii} \le 20$ .
- 3. Знайдіть за допомогою функції s(X,m,n) суму позитивних елементів матриці B.
- 4. Створити програму-функцію s1(X,m,n), яка буде визначати суму негативних елементів матриці X.
- 5. Знайдіть за допомогою функції s1(X,m,n) суму позитивних елементів матриць A и B.

*Приклад.* Створити програму - функцію МТ(Х,m,n) аргументів m и n, яка буде повертати матрицю w. При цьому у першому рядку відтвореної матриці повинна бути виведена кількість позитивних елементів відповідного стовпця матриці Х, а у другому рядку відтвореної матриці необхідно вивести суму позитивних елементів відповідного стовпця цієї ж матриці.

$$
MT(X, m, n) := \begin{cases} \n\text{for } j \in 1.. \, n \\ \n\begin{aligned}\n\text{s} \leftarrow 0 \\
\text{k} \leftarrow 0 \\
\text{for } i \in 1.. \, m \\
\text{if } X_{i, j} > 0 \\
\text{s} \leftarrow \text{s} + X_{i, j} \\
\text{k} \leftarrow \text{k} + 1 \\
\text{w}_{1, j} \leftarrow \text{k} \\
\text{w}_{2, j} \leftarrow \text{s}\n\end{aligned}\n\end{cases}
$$

Опис програми.

- У програмі введені 2 змінні *s* и *k*. В *s* накопичується сума позитивних елементів стовпця, в *k* – кількість позитивних елементів стовпця.
- Присвоєннями  $w_{1,i} \leftarrow s$  та  $w_{2,i} \leftarrow k$  формується –*j*-тий стовпець матриці *w*.
- Програма складається з двох операторів циклу по змінної *j* і оголошення змінної матриці *w*. Тому у програмному блоці зробіть заготівку двох рядків.
- Тіло циклу по *j* містить 6 операторів, тому заготівка для нього складається з 6-тьох рядків.

#### *Завдання.*

- 1. За допомогою функції MT(X,m,n) визначити число і суму позитивних елементів стовпців матриць A и B.
- 2. Визначте функцію MT(X,m,n,a,b), яка повертає число елементів стовпців матриці  $X_{m,n}$ , задовольняючих умові  $a \leq x_{ij} \leq b$  і їх суму.
- 3. Визначте число і суму елементів аij стовпців матриці А, які задовольняють нерівності  $-10 \le a_{ij} \le 40$ ;
- 4. Визначте число і суму елементів bij стовпців матриці B, задовольняючих нерівності  $5 \le b_{ii} \le 16$ .

#### **ЛІТЕРАТУРА**

- 1. Кир'янов Д.В. Mathcad 15. Mathcad Prime 3.1 / Д.В. Кир'янов. БХВ-Петербург, 2018. – 432 c.
- 2. Макаров Е.Г. Mathcad. Учебный курс. / Е.Г. Макаров. С-Пб, Питер,  $2019. - 424$  c.
- 3. Швачич Г.Г. Лінійна алгебра в розрахунках середовища MATHCAD: Підручник / Г.Г. Швачич. −Дніпропетровськ: ДАУБТ. 2000. −236 с.
- 4. Плис А.И. MATHCAD: математический практикум для инженеров и экономистов: Учеб. Пособие. / А.И.Плис, Н.А. Сливина.−М.: Финансы и статистика, 1999. – 656 с.
- 5. Гурский Д.А. Вычисления в MATHCAD/ Д.А. Гурский. Мн.: Новое знание, 2003. – 814 с.
- 6. Коробов В. И. Химические расчеты в среде Mathcad / В.И. Коробов, В.Ф. Очков. Днепропетровск: Издательство Днепропетровского национального университета, 2012. - 216 с. ISBN 978-966-551-383-4 (на украинском языке).
- 7. Очков В. Ф. Советы пользователям MathCad / В. Ф. Очков. М.: МЭИ,  $2001 - 196$  c.
- 8. Половко А. М. MathCad для студента / А. М. Половко, И. В. Ганичев. – С-Пб, Питер, 2006. – 336 с.
- 9. Дубинін А. І. Використання пакета MathCad у хімічній інженерії: Навч. посібник / А. І. Дубинін. Львів.: «Львівська політехніка», 2010. – 240 с.
- 10.Забара С. С. Моделювання систем у середовищі MathCad / С. С. Забара, О.О. Гагарін, І. М. Кузьменко, Ю. Д. Щербашин. – Київ.: BHV, 2011. – 198 с.
- 11.Воскобойников Ю.Е. Решение инженерных задач в пакете MathCad. Учебное пособие. / Ю.Е.Воскобойников, А.Ф.Задорожный, Л.А.Литвинов, Ю.Г.Чорный. – Новосибирск, НГАСУ (СИБСТРИН),  $2013. - 123c.$

# **ЗМІСТ**

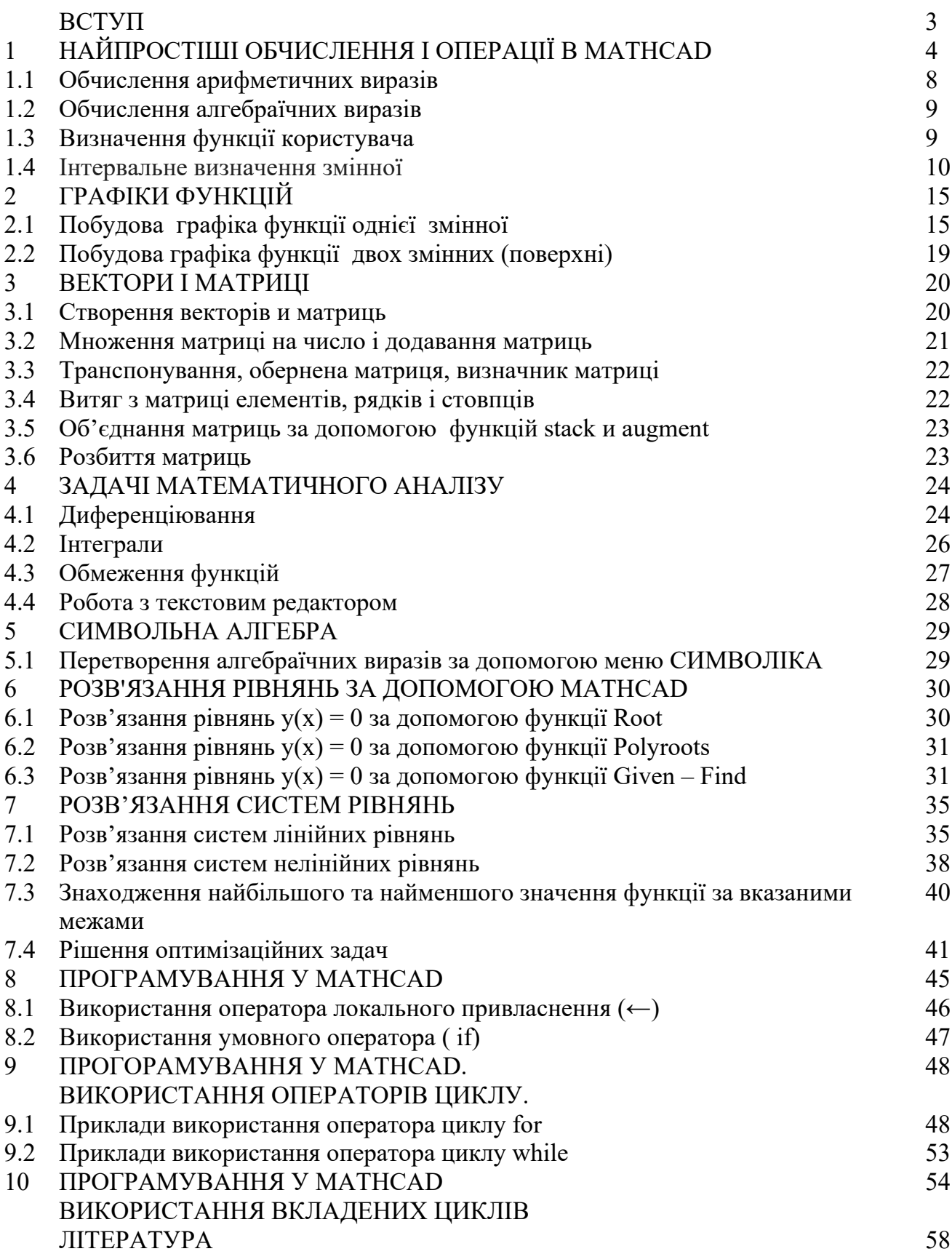

Навчальне видання

Соболенко Олександр Вікторович Петречук Ліна Миколаївна Іващенко Юрій Сергійович Єгорцева Євгенія Євгеніївна

# Збірник комп'ютерних занять у середовищі MathCad

Навчальний посібник

Тем. план 2019, поз. \_\_\_\_\_\_\_\_

Підписано до друку \_\_\_\_\_\_. Формат 60х84 1/16. Папір друк. Друк плоский. Облік. – вид. арк.\_\_\_\_\_. Умов. друк. Арк..\_\_\_\_\_ . Тираж 100 пр. Замовлення №\_\_\_\_.

> Національна металургійна академія України 49005, м. Дніпро , пр. Гагаріна, 4

\_\_\_\_\_\_\_\_\_\_\_\_\_\_\_\_\_\_\_\_\_\_\_\_\_\_\_\_\_\_\_\_ Редакційно – видавничий відділ НМетАУ